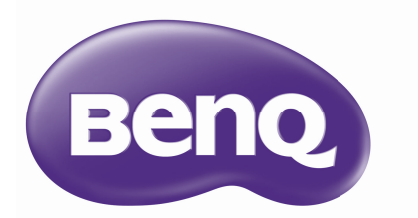

# W1090 Digital Projector Home Cinema Series User Manual

# **Table of contents**

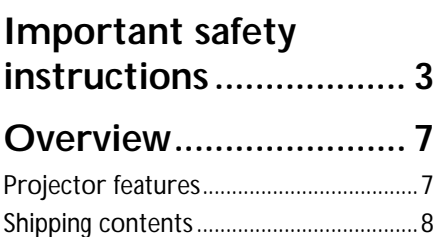

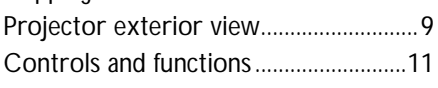

### **Positioning your [projector ..................... 16](#page-15-0)**

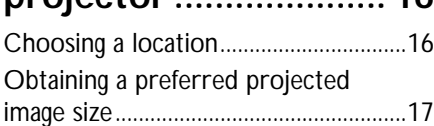

### **[Connection ................. 18](#page-17-0)**

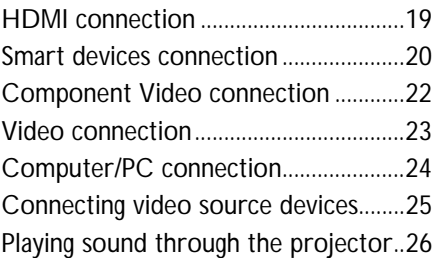

**[Operation ................... 27](#page-26-0)**

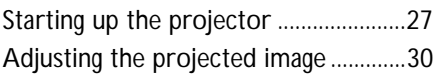

**[Menu Functions.......... 32](#page-31-0)**

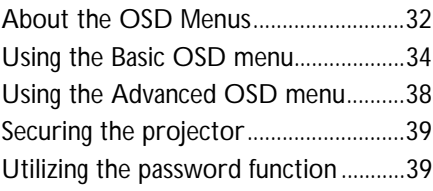

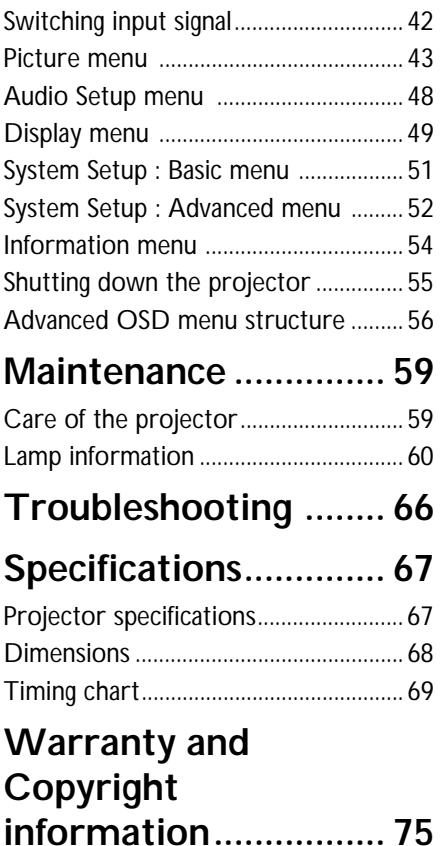

## <span id="page-2-0"></span>**Important safety instructions**

Your projector is designed and tested to meet the latest standards for safety of information technology equipment. However, to ensure safe use of this product, it is important that you follow the instructions mentioned in this manual and marked on the product.

1. **Please read this manual before you operate your projector.** Save it for future reference.

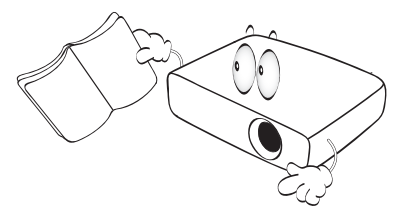

2. **Do not look straight at the projector lens during operation.** The intense light beam may damage your eyes.

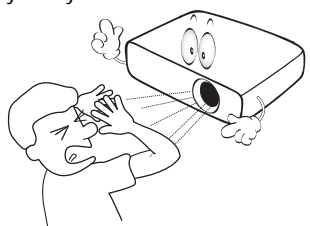

3. **Refer servicing to qualified service personnel.**

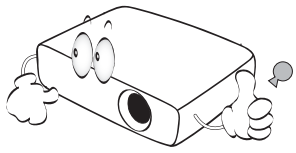

4. In some countries, the line voltage is NOT stable. This projector is designed to operate safely within a mains voltage between 100 to 240 volts AC, but could fail if power cuts or surges of ±10 volts occur. **In areas where the mains voltage may fluctuate or cut out, it is recommended that you connect your projector through a power stabilizer, surge protector or uninterruptible power supply (UPS).** 

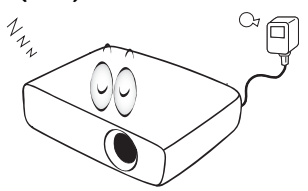

5. Do not block the projection lens with any objects when the projector is under operation as this could cause the objects to become heated and deformed or even cause a fire. To temporarily turn off the lamp, press **BLANK** on the remote control.

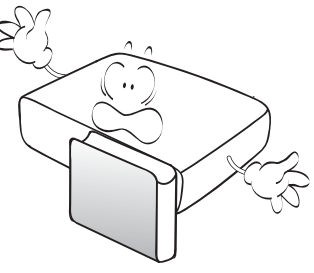

6. The lamp becomes extremely hot during operation. Allow the projector to cool for approximately 45 minutes prior to removing the lamp assembly for replacement.

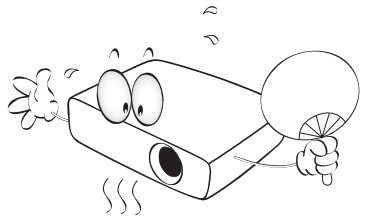

7. Do not operate lamps beyond the rated lamp life. Excessive operation of lamps beyond the rated life could cause them to break on rare occasions.

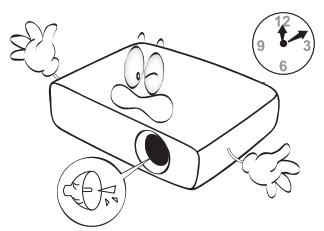

8. Never replace the lamp assembly or any electronic components unless the projector is unplugged.

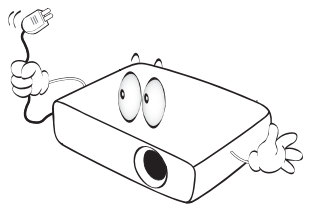

9. Do not place this product on an unstable cart, stand, or table. The product may fall, sustaining serious damage.

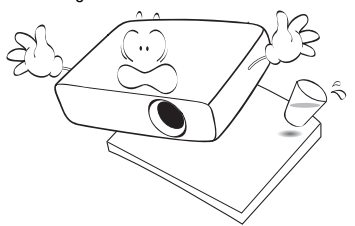

10. Do not attempt to disassemble this projector. There are dangerous high voltages inside which may cause death if you should come into contact with live parts. The only user serviceable part is the lamp which has its own removable cover.

> Under no circumstances should you ever undo or remove any other covers. Refer servicing only to suitably qualified professional service personnel.

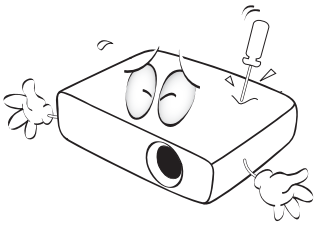

11. When the projector is under operation, you may sense some heated air and odor from its ventilation grill. It is a normal phenomenon and not a product defect.

- 12. Do not place this projector in any of the following environments.
	- Space that is poorly ventilated or confined. Allow at least 50 cm clearance from walls and free flow of air around the projector.
	- Locations where temperatures may become excessively high, such as the inside of a car with all windows rolled up.
	- Locations where excessive humidity, dust, or cigarette smoke may contaminate optical components, shortening the projector's life span and darkening the image.

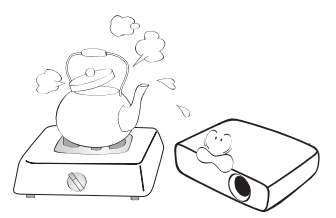

- Locations near fire alarms
- Locations with an ambient temperature above 40°C / 104°F
- Locations where the altitudes are higher than 3000 m (10000 feet).

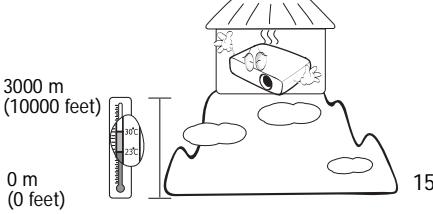

- 13. Do not block the ventilation holes.
	- Do not place this projector on a blanket, bedding or any other soft surface.
	- Do not cover this projector with a cloth or any other item.
	- Do not place inflammables near the projector.

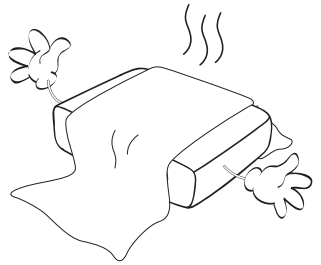

If the ventilation holes are seriously obstructed, overheating inside the projector may result in a fire.

- 14. Always place the projector on a level, horizontal surface during operation.
	- Do not use if tilted at an angle of more than 10 degrees left to right, nor at angle of more than 15 degrees front to back. Using the projector when it is not fully horizontal may cause a malfunction of or damage to, the lamp.

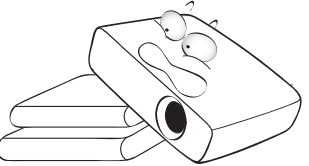

15. Do not stand the projector on end vertically. Doing so may cause the projector to fall over, causing injury or resulting in damage to the projector.

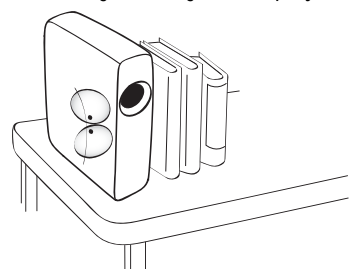

16. Do not step on the projector or place any objects upon it. Besides probable physical damage to the projector, doing so may result in accidents and possible injury.

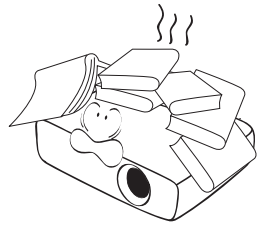

17. Do not place liquids near or on the projector. Liquids spilled into the projector may cause it to fail. If the projector does become wet, disconnect it from the power supply's wall socket and call BenQ to have the projector serviced.

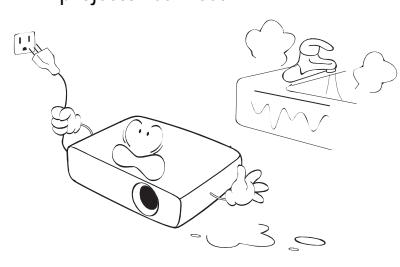

- 18. This product is capable of displaying inverted images for ceiling mount installation.
	- **Use only BenQ's Ceiling Mount Kit for mounting the projector and ensure it is securely installed.**

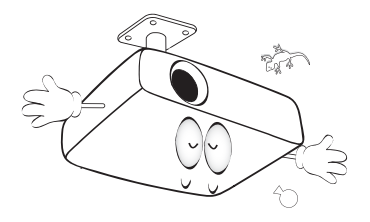

#### **Ceiling mounting the**   $\bigwedge$ **projector**

We want you to have a pleasant experience using your BenQ projector, so we need to bring this safety matter to your attention to prevent possible damage to person and property.

If you intend to mount your projector on the ceiling, we strongly recommend that you use a proper fitting BenQ projector ceiling mount kit and that you ensure it is securely and safely installed.

If you use a non-BenQ brand projector ceiling mount kit, there is a safety risk that the projector may fall from the ceiling due to an improper attachment through the use of the wrong gauge or length screws. You can purchase a BenQ projector ceiling mount kit from the place you purchased your BenQ projector. BenQ recommends that you also purchase a separate Kensington lock compatible security cable and attach it securely to both the Kensington lock slot on the projector and the base of the ceiling mount bracket. This will perform the secondary role of restraining the projector should its attachment to the mounting bracket become loose.

Hg - Lamp contains mercury. Manage in accordance with local disposal laws. See www.lamprecycle.org.

## <span id="page-6-0"></span>**Overview**

## <span id="page-6-1"></span>Projector features

#### • **Full HD compatible**

The projector is compatible with Standard Definition TV (SDTV) 480i, 576i, Enhanced Definition television (EDTV) 480p, 576p and High Definition TV (HDTV) 720p, 1080i/p 60Hz formats, with the 1080p format providing a true 1:1 image reproduction.

#### • **High picture quality**

The projector provides excellent picture quality due to its high resolution, excellent home theater brightness, high contrast ratio, vivid color and rich gray-scale reproduction.

#### • **High brightness**

The projector features super high brightness to achieve excellent picture quality in ambient light conditions, outperforming ordinary projectors.

#### • **Vivid color reproduction**

The projector features a 6-segment color wheel to produce realistic color depth and range unattainable with lesser segment color wheels.

#### • **Rich gray-scale**

When viewed in a darkened environment, the automatic gamma control provides excellent gray-scale display which reveals details in shadows and in night or darkened scenes.

#### • **Dual OSD**

Two types of OSD menus are designed for different usage customs: the **Basic** OSD is intuitive and consumerlike, while the **Advanced** OSD offers traditional usability.

#### • **Wide variety of inputs and video formats**

The projector supports a wide variety of inputs for connection to your video and PC equipment, including component video, and composite video, as well as dual HDMI, PC.

#### • **3D function**

To enjoy the 3D movies, videos, and sporting events in a more realistic way by presenting the depth of the images through HDMI.

#### • **Built-in speaker(s)**

Built-in speaker(s) providing mixed mono audio when an audio input is connected.

#### • **SmartEco**

SmartEco™ technology saves lamp power consumption up to 70% depending on the content brightness level when SmartEco mode is selected.

#### • **SmartEco™ starts your dynamic power saving**

The SmartEco™ technology offers a new way of operating the projector lamp system and saves lamp power depending on the content brightness level.

• **Longest lamp life with SmartEco™ technology** The SmartEco™ technology lowers the power consumption and increases the lamp life.

#### • **ECO BLANK saves the lamp power**

By pressing the ECO BLANK button to hide the image and immediately lower the lamp power at the same time.

## <span id="page-7-0"></span>Shipping contents

Carefully unpack and verify that you have all of the items shown below. If any of these items are missing, please contact your place of purchase.

### Standard accessories

**The supplied accessories will be suitable for your region, and may differ from those illustrated.** 

**\*The warranty card is only supplied in some specific regions. Please consult your dealer for detailed information.**

**Europe sku doesn't have VGA cable in standard accessories.** 

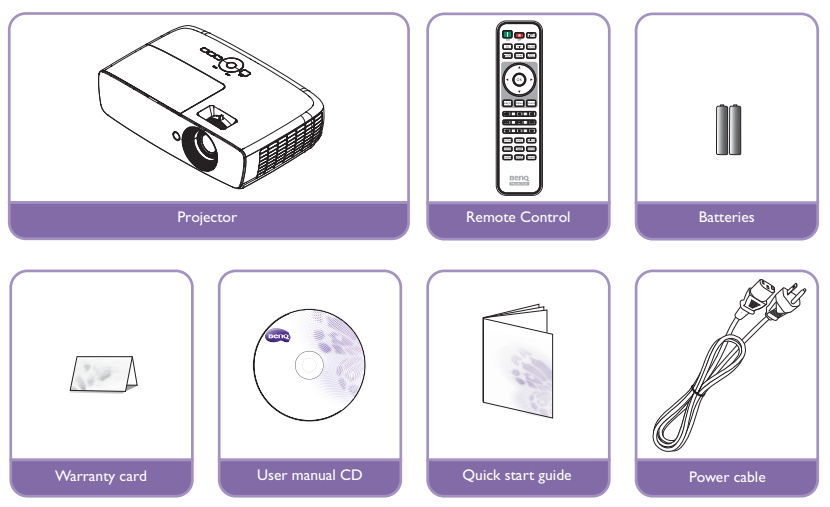

### Other accessories

**For below accessories, please consult your dealer for detailed information.** 

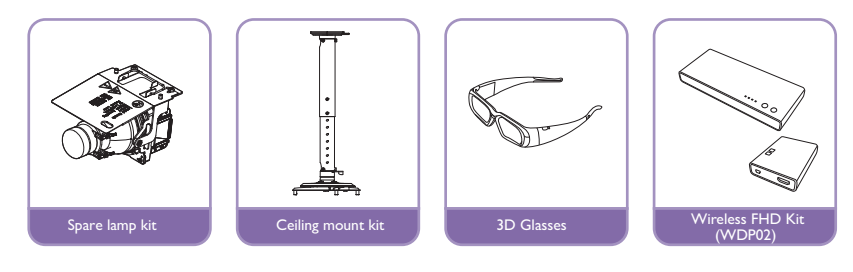

### <span id="page-8-0"></span>Projector exterior view

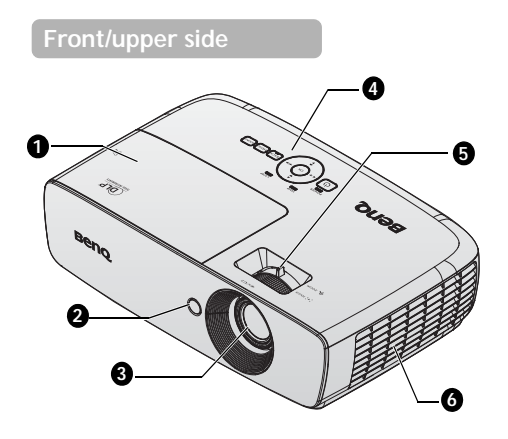

#### **Rear/lower side**

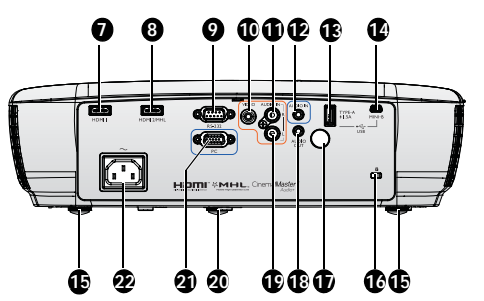

- <span id="page-8-22"></span>1. Lamp compartment cover
- <span id="page-8-2"></span>2. Front IR remote sensor
- <span id="page-8-3"></span>3. Projection lens
- <span id="page-8-6"></span>4. External control panel (See ["Control Panel" on page 11](#page-10-1) for details.)
- <span id="page-8-4"></span>5. Focus ring and Zoom ring
- <span id="page-8-5"></span>6. Vent (cool air intake)
- <span id="page-8-7"></span>7. HDMI 1 input jack
- <span id="page-8-8"></span>8. HDMI 2 / MHL dual mode port Also can be charging connected MHL compatible smart device as long as the power is fed to the projector.
- <span id="page-8-9"></span>9. RS-232 control port Used to interface with a PC or home theater control/automation system.
- <span id="page-8-12"></span>10. VIDEO input jack
- <span id="page-8-19"></span>11. AUDIO input jack (R)
- <span id="page-8-20"></span>12. AUDIO input jack
- <span id="page-8-13"></span>13. USB Type A 1.5A Used for charging the receiver box of the Wireless.
- <span id="page-8-21"></span>14. USB Mini B input jack Used for service.
- <span id="page-8-10"></span>15. Rear adjuster foot
- <span id="page-8-18"></span>16. Kensington anti-theft lock slot
- <span id="page-8-17"></span>17. Rear IR remote sensor
- <span id="page-8-16"></span>18. AUDIO output jack
- <span id="page-8-15"></span>19. AUDIO input jack (L)
- <span id="page-8-11"></span>20. Front adjuster foot
- <span id="page-8-14"></span>21. COMPUTER PC input jack
- <span id="page-8-1"></span>22. AC power cord inlet

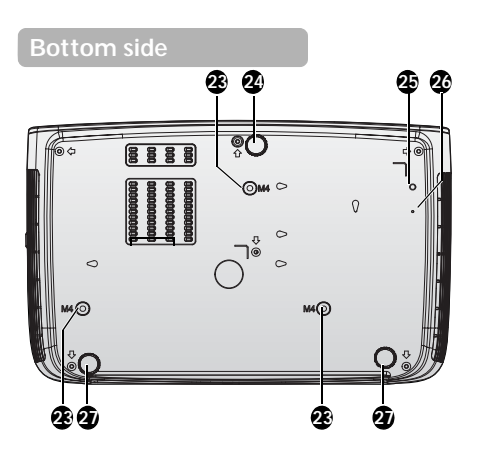

- <span id="page-9-2"></span>23. Ceiling mount holes
- <span id="page-9-1"></span>24. Front adjuster foot
- <span id="page-9-3"></span>25. WDP02 Bracket Screw Hole
- <span id="page-9-4"></span>26. WDP02 Bracket Fixed Hole
- <span id="page-9-0"></span>27. Rear adjuster foot

### <span id="page-10-1"></span><span id="page-10-0"></span>Controls and functions Control Panel

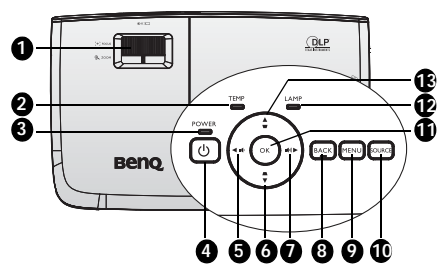

#### <span id="page-10-2"></span>**1. FOCUS/ZOOM Ring**

Used to adjust the projected image appearance. See ["Fine-tuning the image size](#page-29-1)  [and clarity" on page 30](#page-29-1) for details.

#### <span id="page-10-4"></span>**2. TEMPerature indicator light** Lights up red if the projector's temperature becomes too high. See ["Indicators" on page](#page-64-0)  [65](#page-64-0) for details.

#### <span id="page-10-5"></span>**3. POWER indicator light** Lights up or flashes when the projector is under operation. See ["Indicators" on page](#page-64-0)  [65](#page-64-0) for details.

#### <span id="page-10-6"></span>**4. OPOWER**

Toggles the projector between standby mode and on.

See ["Starting up the projector" on page 27](#page-26-2) and ["Shutting down the projector" on page](#page-54-1)  [55](#page-54-1) for details.

- <span id="page-10-7"></span>**5.** ◄ **Left/ Decrease volume level** Audio volume adjust.
- <span id="page-10-8"></span>**6. Keystone/Arrow keys (** /▼ **Down)** Manually corrects distorted images resulting from an angled projection. See ["Correcting keystone" on page 31](#page-30-0) for details.

### <span id="page-10-11"></span>**7.** ► **Right/ Increase volume level**

Audio volume adjust.

When the On-Screen Display (OSD) menu is activated, the  $#5, #6, #7, and #13$ keys are used as directional arrows to select the desired menu items and to make adjustments. See "Using the [Advanced OSD menu" on page 38](#page-37-1) for details.

#### <span id="page-10-10"></span>**8. BACK**

Goes back to previous OSD menu, exits and saves menu settings.

#### <span id="page-10-9"></span>**9. MENU**

Turns on the On-Screen Display (OSD) menu. Goes back to previous OSD menu, exits and saves menu settings. See ["Using](#page-37-1)  [the Advanced OSD menu" on page 38](#page-37-1) for details.

#### <span id="page-10-3"></span>**10. SOURCE**

Displays the source selection bar. See ["Switching input signal" on page 42](#page-41-1) for details.

#### <span id="page-10-13"></span>**11. OK**

Selects an available picture setup mode. Confirm the selected On-Screen Display (OSD) menu item. See ["Using the](#page-37-1)  [Advanced OSD menu" on page 38](#page-37-1) for details.

#### <span id="page-10-14"></span>**12. LAMP indicator light**

Indicates the status of the lamp. Lights up or flashes when the lamp has developed a problem. See ["Indicators" on page 65](#page-64-0) for details.

#### <span id="page-10-12"></span>**13.** Keystone/Arrow keys (▼/▲ Up) Manually corrects distorted images resulting from an angled projection. See ["Correcting keystone" on page 31](#page-30-0) for details.

### Remote control

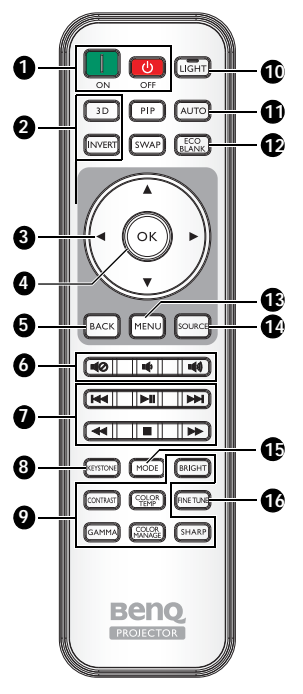

#### <span id="page-11-0"></span>**1. III** ON, **OFF** Toggles the projector between on and off

mode.

#### <span id="page-11-1"></span>**2. 3D, INVERT**

Launches the **3D** menu and toggles the invert function between on and off.

<span id="page-11-8"></span>**3. Arrow keys (▲ Up/▼ Down/◄ Left/ ► Right)**

> When the On-Screen Display (OSD) menu is activated, these keys are used as directional arrows to select the desired menu items and to make adjustments.

When the OSD menu is off and you are under the MHL connection mode, these arrows keys are available for controlling your smart device.

#### <span id="page-11-2"></span>**4. OK**

Confirms the selected OSD menu item. When the OSD menu is off and you are under the MHL connection mode, use the key to confirm the selection on the OSD of your smart device.

#### <span id="page-11-4"></span>**5. BACK**

Goes back to previous OSD menu, exits and saves menu settings. When the OSD menu is off and you are under the MHL connection mode, use the key to return or exit the OSD menu of your smart device.

#### <span id="page-11-3"></span> $6.$   $\blacksquare$  $\oslash$ ,  $\blacksquare$  $\lozenge$ ,  $\blacksquare$  $\lozenge$

- **Mute:** Toggles projector audio between on and off.
- **Volume Down:** Decreases the projector volume.
- **Volume Up:** Increases the projector volume.

#### <span id="page-11-5"></span>**7. MHL Control buttons**

**( Backward, Play/Pause, Example 7 Forward, 44 Rewind,** 

■ Stop, **▶▶** Fast forward) Goes to the previous file/Plays/Pauses/ Goes to the next file/Rewinds/Stops/ Fast-forwards during media playback. Only available when controlling your smart device in MHL mode.

**When you are under the MHL connection**   $\sqrt{r}$ **mode and the OSD is off, these buttons are available for controlling your smart device: arrow keys, OK, BACK, and MHL control buttons.**

#### <span id="page-11-6"></span>**8. KEYSTONE**

Launches the **Keystone** window. Use the **Arrow keys** to manually correct distorted images resulting from an angled projection.

<span id="page-11-7"></span>**9. Picture quality adjustment keys** These function keys perform the same tasks as specified in the OSD menu.

#### <span id="page-12-0"></span>**10. LIGHT**

The LED backlight lights up and stays on for approximately 30 seconds when pressing any key on the remote control. Pressing any other keys within the 10 second again turns the LED backlight off.

#### <span id="page-12-1"></span>**11. AUTO**

Automatically determines the best picture timings for the displayed image.

#### <span id="page-12-2"></span>**12. ECO BLANK**

Used to blank the screen picture.

#### <span id="page-12-3"></span>**13. MENU**

- Accesses the On-Screen Display (OSD) menu.
- Goes back to previous OSD menu, exits and saves menu settings.

#### <span id="page-12-4"></span>**14. SOURCE**

Displays the source selection bar.

#### <span id="page-12-5"></span>**15. MODE**

Selects an available picture mode.

<span id="page-12-6"></span>**16. FINE TUNE** Displays the **Color Temperature Fine Tuning** window. See ["Color](#page-55-1)  [Temperature Fine Tuning" on page 56](#page-55-1) for details.

**PIP and SWAP keys are not available.** $\sqrt{r}$ 

### **Remote control effective range**

Infra-Red (IR) remote control sensor is located on the front and the rear of the projector. The remote control must be held at an angle within 30 degrees perpendicular to the projector's IR remote control sensor to function correctly. The distance between the remote control and the sensor should not exceed 8 meters (~ 26 feet).

Make sure that there are no obstacles between the remote control and the IR sensor on the projector that might obstruct the infra-red beam.

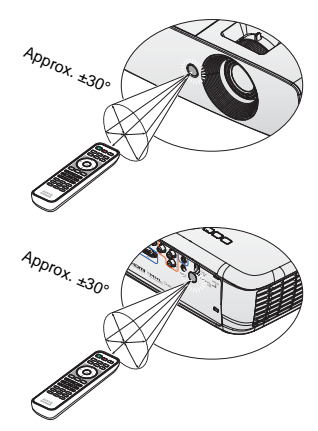

### **Replacing the remote control battery**

- 1. Remove the battery compartment cover by sliding the cover in the direction of the arrow. 2. Insert the supplied batteries taking note of the polarity  $(+/-)$  as shown here. 3. Replace the cover.
	- **Avoid excessive heat and humidity.**

 $/$ 

- **There may be battery damage if the battery is incorrectly replaced.**
- **Replace only with the same or equivalent type recommended by the battery manufacturer.**
- **Dispose of the used battery according to the battery manufacturer's instructions.**
- **Never throw a battery into a fire. There may be danger of an explosion.**
- **If the battery is dead or if you will not be using the remote control for a long time, remove the battery to prevent damage to the remote control from possible battery leakage.**

# <span id="page-15-0"></span>**Positioning your projector**

### <span id="page-15-2"></span><span id="page-15-1"></span>Choosing a location

Before choosing an installation location for your projector, take the following factors into consideration:

- Size and position of your screen
- Electrical outlet location
- Location and distance between the projector and the rest of your equipment You can install your projector in the following ways.

#### **1. Front Table**

Select this location with the projector placed near the floor in front of the screen.

This is the most common way to position the projector for quick setup and portability.

Turn on the projector and make the following settings:

#### **MENU** > **Settings** or **System Setup : Basic** > **Projector Position** > **Front**

#### **2. Rear Table**

Select this location with the projector placed near the floor behind the screen.

Turn on the projector and make the following settings:

#### **MENU** > **Settings** or **System Setup : Basic** > **Projector Position** > **Rear**

**A** special rear projection screen is required.

#### **3. Front Ceiling**

Select this location with the projector suspended from the ceiling in front of the screen.

Turn on the projector and make the following settings:

**MENU** > **Settings** or **System Setup : Basic** > **Projector Position** > **Front Ceiling**

**Purchase the BenQ Projector Ceiling Mount Kit from your dealer to mount your projector on the ceiling.**

#### **4. Rear Ceiling**

Select this location with the projector suspended from the ceiling behind the screen.

Turn on the projector and make the following settings:

**MENU** > **Settings** or **System Setup : Basic** > **Projector Position** > **Rear Ceiling**

**A** special rear projection screen and the BenQ Projector Ceiling Mount Kit **are required.**

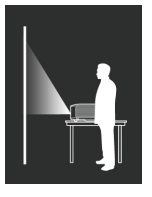

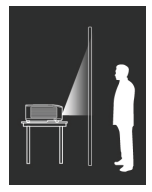

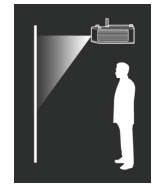

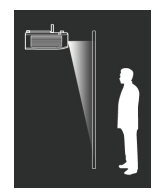

## <span id="page-16-0"></span>Obtaining a preferred projected image size

The projected image size is determined by the distance from the projector lens to the screen, the zoom setting, and the video format.

### Projection dimensions

Refer to ["Dimensions" on page 68](#page-67-1) for the center of lens dimensions of this projector before calculating the appropriate position.

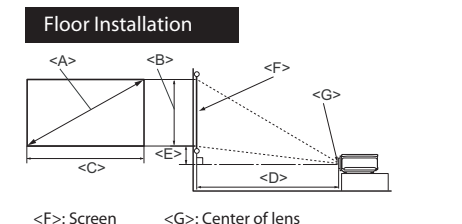

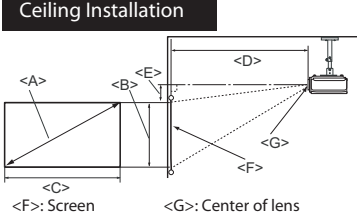

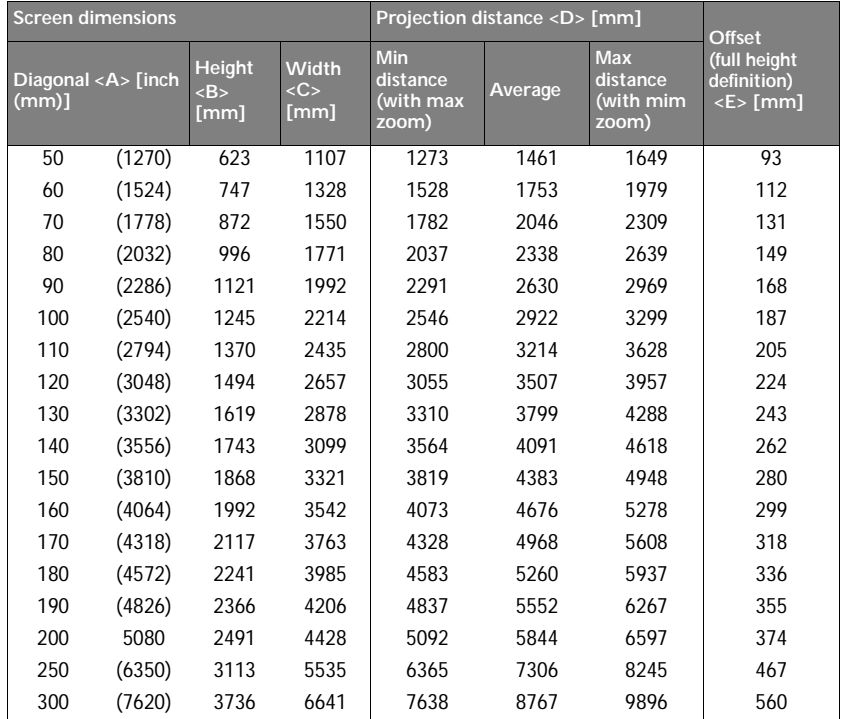

**There is 5% tolerance among these numbers due to optical component variations. BenQ**  ſ **recommends that if you intend to permanently install the projector, you should physically test the projection size and distance using the actual projector before you permanently install it, so as to make allowance for this projector's optical characteristics. This will help you determine the exact mounting position so that it best suits your installation location.**

## <span id="page-17-0"></span>**Connection**

When connecting a signal source to the projector, be sure to:

- 1. Turn all equipment off before making any connections.
- 2. Use the correct signal cables for each source.
- 3. Ensure the cables are firmly inserted.
- **In the connections shown below, some cables may not be included with the projector (see ["Shipping contents" on page 8\)](#page-7-0). They are commercially available from electronics stores.**
	- **The connection illustrations below are for reference only. The rear connecting jacks available on the projector vary with each projector model.**

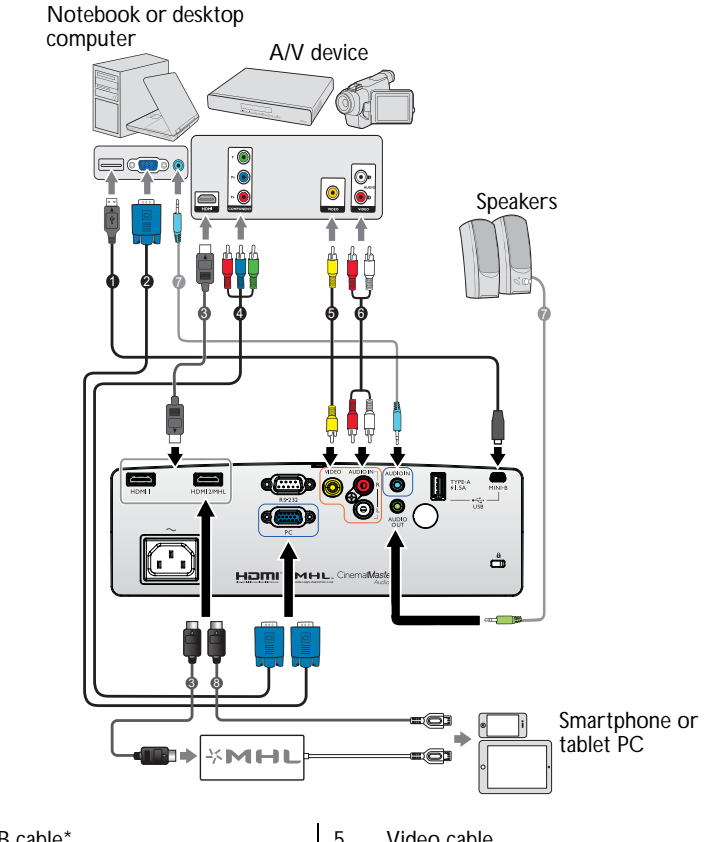

- 1. USB cable\*
- 2. VGA cable
- 3. HDMI cable
- 4. Component Video to VGA (D-Sub) adapter cable
- 5. Video cable
- 6. Audio L/R cable
- 7. Audio cable
- 8. HDMI-Micro USB cable
- **\*For updating the firmware.**

## <span id="page-18-0"></span>HDMI connection

HDMI (High-Definition Multimedia Interface) supports uncompressed video data transmission between compatible devices like DTV tuners, DVD players, Blu-ray players and displays over a single cable. You should use an HDMI cable when making a connection between the projector and HDMI devices.

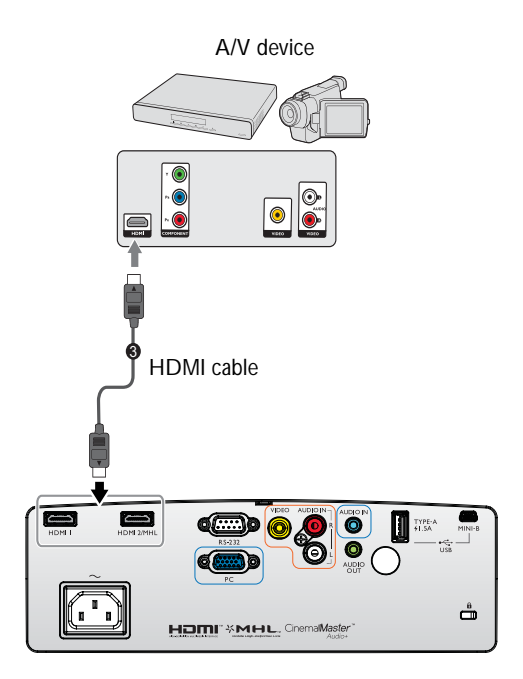

## <span id="page-19-0"></span>Smart devices connection

The projector can project the content directly from a MHL compatible smart device. Using an HDMI to Micro USB cable or an HDMI to Micro USB adaptor, you can connect your smart devices to the projector and then enjoy your content on the big screen.

**Some smart devices may not be compatible to the cable that you use. Please consult the manufacturer of your smart device for detailed information.**

### Using an HDMI to Micro USB cable

- 1. Connect one end of the HDMI to Micro USB cable to the HDMI input connector on the projector.
- 2. Connect the other end of the HDMI to Micro USB cable to the Micro USB output socket on your smart device.
- 3. Switch to the HDMI/MHL input source. To switch input signal, see ["Switching input](#page-41-1)  [signal" on page 42](#page-41-1) for details.

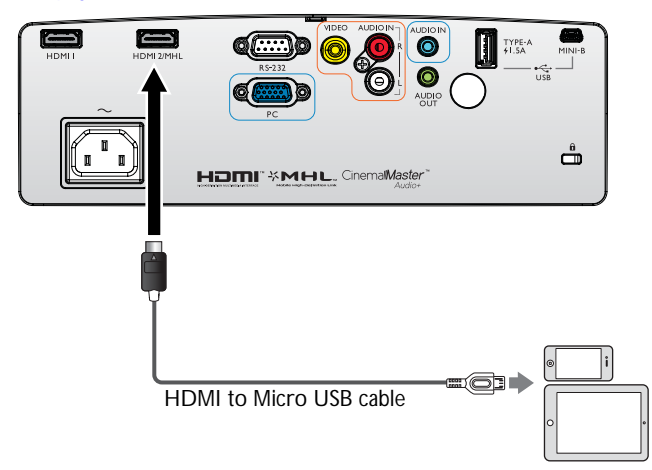

### Using an HDMI to Micro USB adaptor and an HDMI cable

- 1. Connect one end of the HDMI cable to the HDMI input connector on the projector.
- 2. Connect the other end of the HDMI cable to the HDMI input socket on the adaptor.
- 3. Connect the other end of the adaptor to the Micro USB output socket on your smart device.
- 4. Switch to the HDMI/MHL input source. To switch input signal, see "Switching input [signal" on page 42](#page-41-1) for details.

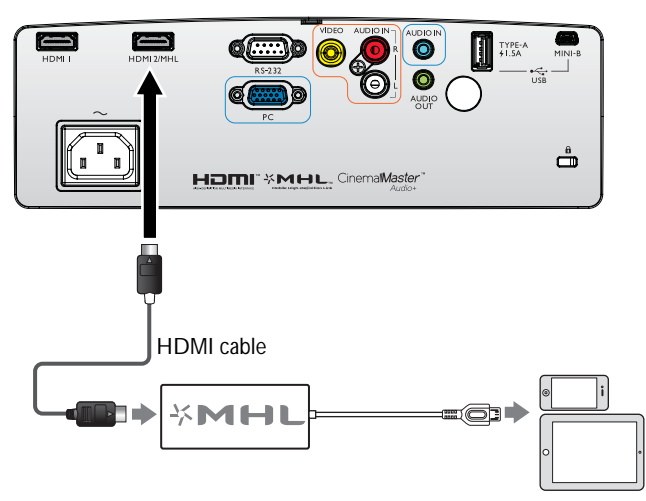

## <span id="page-21-0"></span>Component Video connection

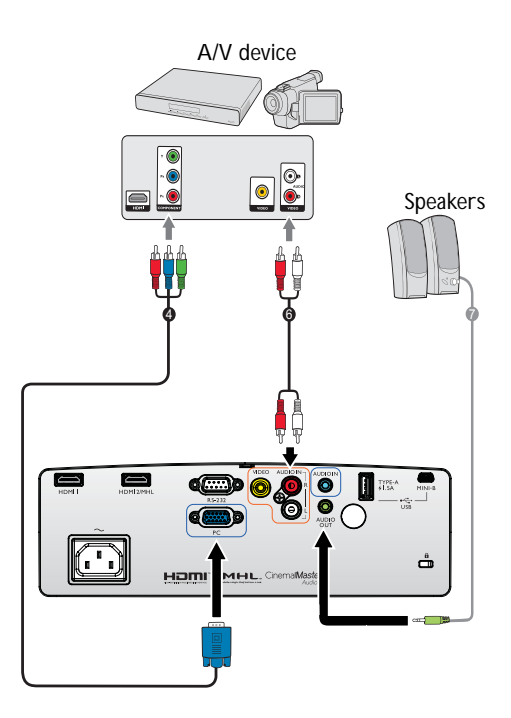

4. Component Video to VGA (D-Sub) adapter cable 6. Audio L/R cable 7. Audio cable

## <span id="page-22-0"></span>Video connection

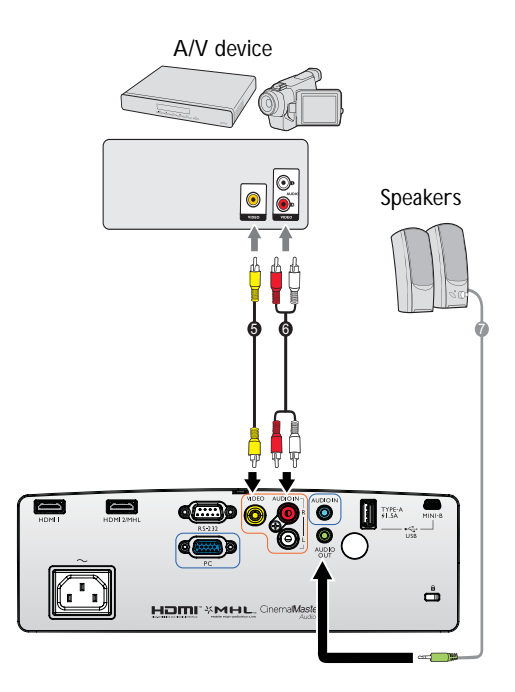

- 5. Video cable
- 6. Audio L/R cable

7. Audio cable

## <span id="page-23-0"></span>Computer/PC connection

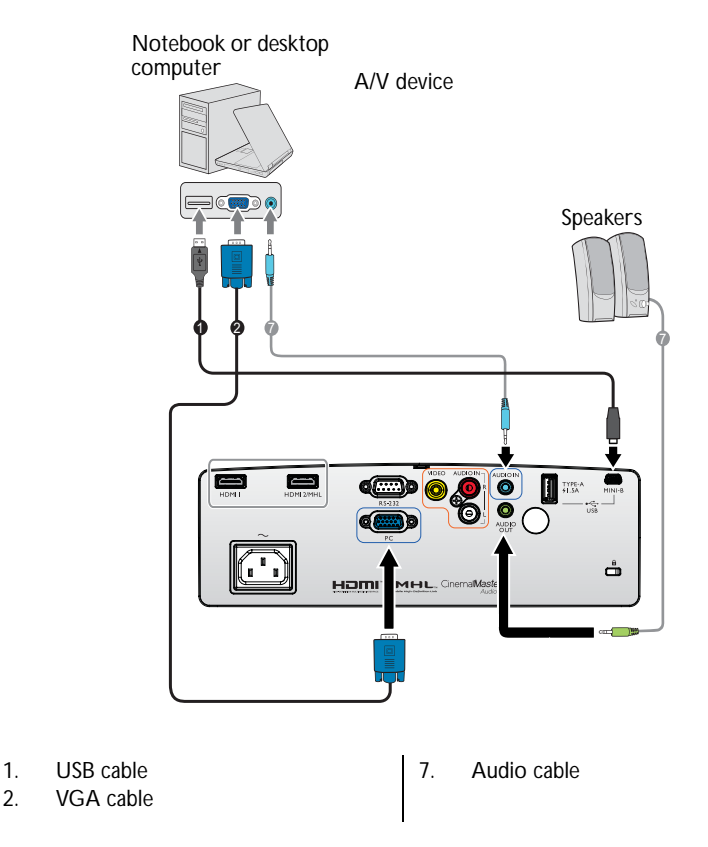

**Many notebooks do not turn on their external video ports when connected to a projector. Usually a key combo like FN + F3 or CRT/LCD key turns the external display on/off. Locate a function key labeled CRT/LCD or a function key with a monitor symbol on the notebook. Press FN and the labeled function key simultaneously. Refer to your notebook's documentation to find your notebook's key combination.**

## <span id="page-24-0"></span>Connecting video source devices

You need only connect the projector to a video source device using just one of the connecting methods, however each provides a different level of video quality. The method you choose will most likely depend upon the availability of matching terminals on both the projector and the video source device as described below:

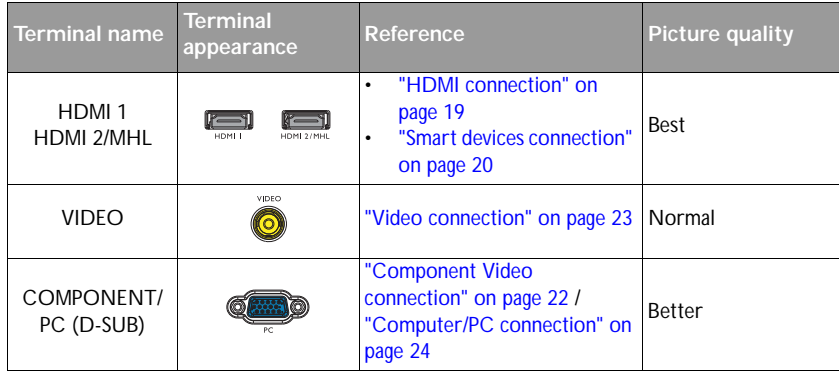

**In the connection illustrations shown below, some cables may not be included with the projector (see ["Shipping contents" on page 8](#page-7-0)). They are commercially available from electronics stores.**

### <span id="page-24-1"></span>Connecting audio

The projector has one built-in mono speaker which are designed to provide basic audio functionality accompanying data presentations for business purposes only. They are not designed for, nor intended for stereo audio reproduction use as might be expected in home theater or home cinema applications. Any stereo audio input (if provided), is mixed into a common mono audio output through the projector speaker.

The built-in speaker will be muted when the **AUDIO OUT** jack is connected.

- **•** The projector is only capable of playing mixed mono audio, even if a stereo audio input is **connected. See ["Connecting audio" on page 25](#page-24-1) for details.**
	- **If the selected video image is not displayed after the projector is turned on and the correct video source has been selected, check that the video source device is turned on and operating correctly. Also check that the signal cables have been connected correctly.**

## <span id="page-25-0"></span>Playing sound through the projector

You can make use of the projector (mixed mono) speaker in your presentations, and also connect separate amplified speakers to the AUDIO OUT socket of the projector.

If you have a separate sound system, you will most likely want to connect the audio output of your Video source device to that sound system, instead of to the mono audio projector.

Once connected, the audio can be controlled by the projector On-Screen Display (OSD) menus.

The table below describes the connection methods for different devices, and where the sound is from.

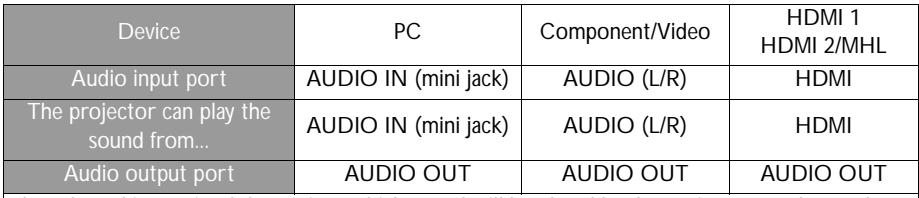

The selected input signal determines which sound will be played by the projector speaker, and which sound will be output from the projector when AUDIO OUT is connected. If you select the PC signal, the projector can play the sound received from AUDIO IN mini jack. If you select the COMPONENT/VIDEO signal, the projector can play the sound received from AUDIO (L/R).

# <span id="page-26-0"></span>**Operation**

## <span id="page-26-2"></span><span id="page-26-1"></span>Starting up the projector

1. Plug the power cord into the projector and into a wall socket. Turn on the wall socket switch (where fitted). Check that the **POWER indicator light** on the projector lights orange after power has been applied.

**Please use the original accessories (e.g. power cable) only with the device to avoid possible dangers such as electric shock and fire.**

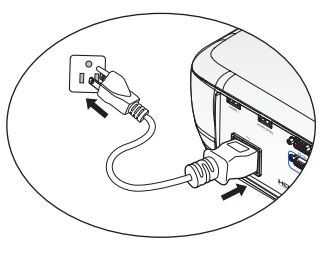

2. Press **POWER** on the projector  $\circledcirc$  or remote

control **the start the projector and a start up tone sounds. The POWER indicator light** flashes green and stays green when the projector is on. The fans starts operating, and a start-up image display on the screen while it warms up. The projector does not respond to further commands whiles it is warm up. (If necessary) Rotate the focus ring to adjust the image clearness.

To turn off the ring tone, see ["Power On/Off Ring Tone" on page 56](#page-55-2) for details.

#### **If it the projector is still hot from previous activity, it will run the cooling fan for approximately 90 seconds before energizing the lamp.**

- 3. If this is the first time you turn on the projector, the setup wizard appears to guide you through setting up the projector. If you have already done this, skip this step and move on to step 5.
	- Use the arrow keys ( $\triangle$ /▼/◀/►) on the projector or remote control to move through the menu items.
	- Use OK to confirm the selected menu item.

#### **The Setup Wizard screenshots below are for reference only and may differ from the actual design.**

- i. Specify **Projector Position**.
- **For more information about**   $\sqrt{r}$ **projector position, see ["Choosing a](#page-15-2)  [location" on page 16.](#page-15-2)**

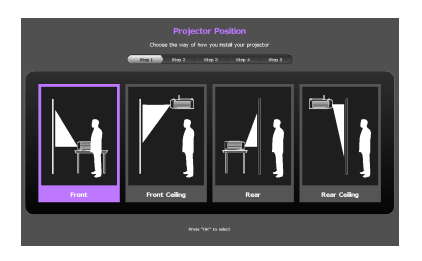

ii. Specify OSD **Language**.

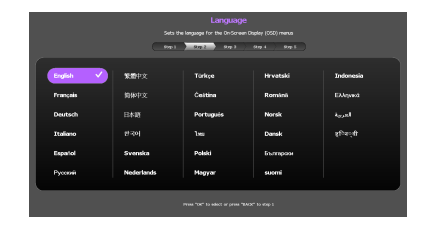

- iii. Specify **Keystone**.
- While the **Auto Vertical Keystone** is **On**
	- Press▲/▼key to disable **Auto Vertical Keystone**
- While the **Auto Vertical Keystone** is **Off**
	- Press **OK** for 2 seconds to enable **Auto Vertical Keystone**
	- Press **BACK** for 2 seconds to reset the Vertical Keystone value

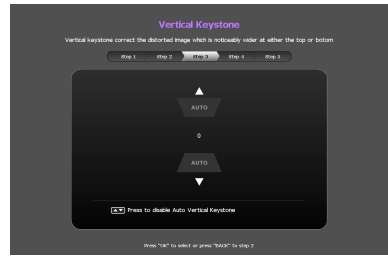

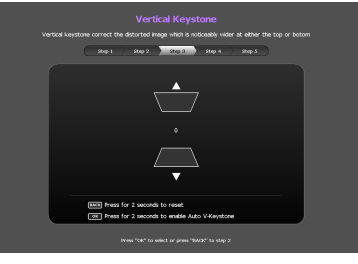

iv. Specify **Auto Source**.

v. Specify **Menu Type**.

Now you've completed the initial setup.

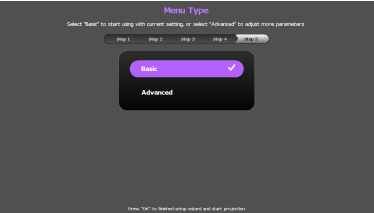

- 4. If you are prompted for a password, press the arrow keys to enter a six digit password. See ["Utilizing the password function" on page 39](#page-38-1) for details.
- 5. Switch all of the connected equipment on.

6. The projector will start to search for input signals. The current input signal being scanned displays in the upper left corner of the screen. If the projector doesn't detect a valid signal, the message '**No Signal**' will continue displaying until an input signal is found.

You can also press **SOURCE** on the projector or remote control to select your desired input signal. See ["Switching input signal" on page 42](#page-41-0) for details.

**If the frequency/resolution of the input signal exceeds the projector's operating range, you will see the message 'Out of Range' displayed on a blank screen. Please change to an input signal which is compatible with the projector's resolution or set the input signal to a lower setting. See ["Timing chart" on page 69](#page-68-1) for details.**

## <span id="page-29-0"></span>Adjusting the projected image

### **Adjusting the projection angle**

The projector is equipped with 3 adjuster foot. These adjusters change the image height and projection angle. To adjust the projector:

- <span id="page-29-2"></span>1. Screw the front adjuster foot. Once the image is positioned where you want it.
- <span id="page-29-3"></span>2. Screw the rear adjuster foot to fine tune the horizontal angle.

To retract the foot, screw the front and rear adjuster foot in a reverse direction.

If the projector is not placed on a flat surface or the screen and the projector are not perpendicular to each other, the projected image becomes trapezoidal. To correct this situation, see ["Correcting keystone" on page 31](#page-30-1) for details.

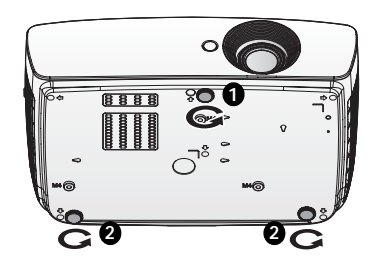

- $\bigcap$  **Do not look into the lens while the lamp is on. The strong light from the lamp may cause damage to your eyes.**
	- **Be careful when you press the adjuster button as it is close to the exhaust vent where hot air comes from.**

### **Auto-adjusting the image**

In some cases, you may need to optimize the picture quality. To do this, press **AUTO** on the remote control. Within 3 seconds, the built-in Intelligent Auto Adjustment function will re-adjust the values of Frequency and Clock to provide the best picture quality.

The current source information will be displayed in the upper left corner of the screen for 3 seconds.

- **The screen will be blank while AUTO is functioning.** 
	- **This function is only available when PC signal (analog RGB) is selected.**

### <span id="page-29-1"></span>**Fine-tuning the image size and clarity**

1. Adjust the projected image to the size that you need using the ZOOM ring.

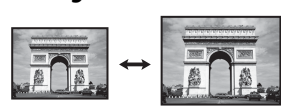

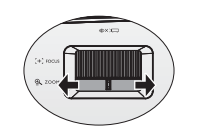

2. Then sharpen the image by rotating the FOCUS ring.

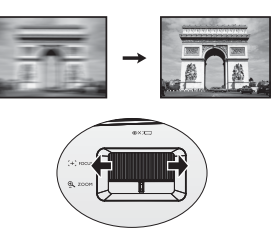

### <span id="page-30-1"></span><span id="page-30-0"></span>**Correcting keystone**

Keystoning refers to the situation where the projected image is noticeably wider at either the top or bottom. It occurs when the projector is not perpendicular to the screen.

You may correct this in ONE of these ways.

- **Using the remote control** Press **KEYSTONE** to display the **Keystone** window.
- **Using the projector**

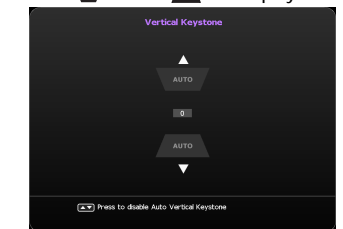

Press **△/** or **▼/** to display the **Keystone** window.

• While the **Auto Vertical Keystone** is **Off**

**ENCE)** Press for 2 s (Total Press for 2 se al Kevel

- Press **OK** for 2 seconds to enable **Auto Vertical Keystone**
- Press **BACK** for 2 seconds to reset the Vertical Keystone value
- To correct keystoning at the top of the image, use  $\P$ / $\blacksquare$ .
- To correct keystoning at the bottom of the image, use  $\triangle$ / $\blacksquare$ .

When done, press **BACK** to save your changes and exit.

- While the **Auto Vertical Keystone** is **On**
	- Press▲/▼key to disable Auto Vertical Keystone

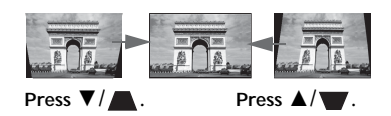

# <span id="page-31-0"></span>**Menu Functions**

## <span id="page-31-1"></span>About the OSD Menus

To let you make various adjustments or settings on the projector and the projected image, the projector is equipped with 2 types of multilingual On-Screen Display (OSD) menus:

- **Basic** OSD menu: provides primary menu functions. (See ["Using the Basic OSD menu"](#page-33-0)  [on page 34](#page-33-0))
- **Advanced** OSD menu: provides full menu functions. (See ["Using the Advanced OSD](#page-37-0)  [menu" on page 38\)](#page-37-0)

To access the OSD menu, press **MENU** on the projector or remote control.

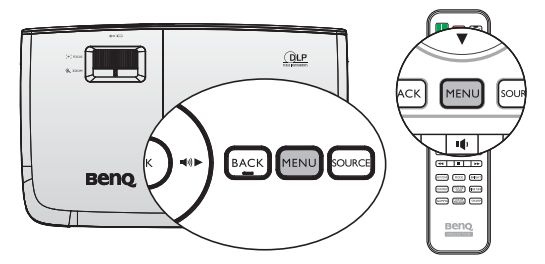

The first time you use the projector (after finishing the initial setup), one of the following **Basic** OSD menu overviews displays, depending on whether or not any video signal is connected.

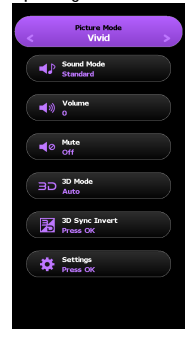

• Input signal connected • No input signal connected

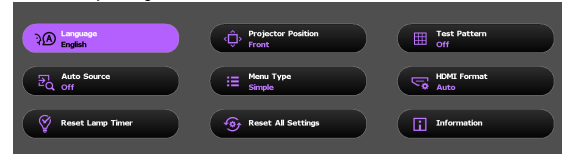

If you intend to switch from the **Basic** OSD menu to the **Advanced** OSD menu, follow the instructions below:

**Use the arrow keys (▲/▼/◄/►) on the projector or remote control to move through the menu items, and use OK to confirm the selected menu item.**

- When there is a video signal connected to the projector
	- i. Go to the **Settings** > **Menu Type** menu.
	- ii. Use ▲/▼ to select **Advanced** and press **OK**.
	- iii. Press **MENU** again to access the **Advanced** OSD menu.
- When there is NO video signal connected to the projector
	- i. Go to the Menu Type menu.
	- ii. Use ▲/▼ to select **Advanced** and press **OK**.
	- iii. Press **MENU** again to access the **Advanced** OSD menu.

Next time when you turn on the projector, you may access the **Advanced** OSD menu by pressing **MENU**.

Below is the overview of the **Advanced** OSD menu.

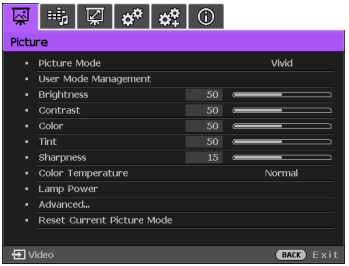

Likewise, when you wish to switch from the **Advanced** OSD menu to the **Basic** OSD menu, follow the instructions below:

- 1. Go to the **System Setup : Basic** > **Menu Settings** > **Menu Type** menu.
- 2. Use ◄/► to select **Basic**.
- 3. Press **MENU** again to access the **Basic** OSD menu.

Next time when you turn on the projector, you may access the **Basic** OSD menu by pressing **MENU**.

## <span id="page-33-0"></span>Using the Basic OSD menu

Depending on whether or not any video signal is connected to the projector, the Basic OSD menu offers different available functions.

Check the following links to learn more.

- ["Basic OSD menu with input signals connected" on page 34](#page-33-1)
- ["Basic OSD menu without input signals connected" on page 37](#page-36-0) (limited menus are available)

### <span id="page-33-1"></span>**Basic OSD menu - with input signals connected**

The **Basic** OSD menu provides primary menu functions. Available menu items may vary depending on the connected video sources or specified settings. Menu options that are not available will become grayed out.

To access the OSD menu, press **MENU** on the projector or remote control.

- Use the arrow keys ( $\triangle$ /▼/◄/►) on the projector or remote control to move through the menu items.
- Use **OK** to confirm the selected menu item.

#### **To switch from the Basic OSD menu to the Advanced OSD menu, see ["About the OSD Menus"](#page-31-1)  [on page 32.](#page-31-1)**

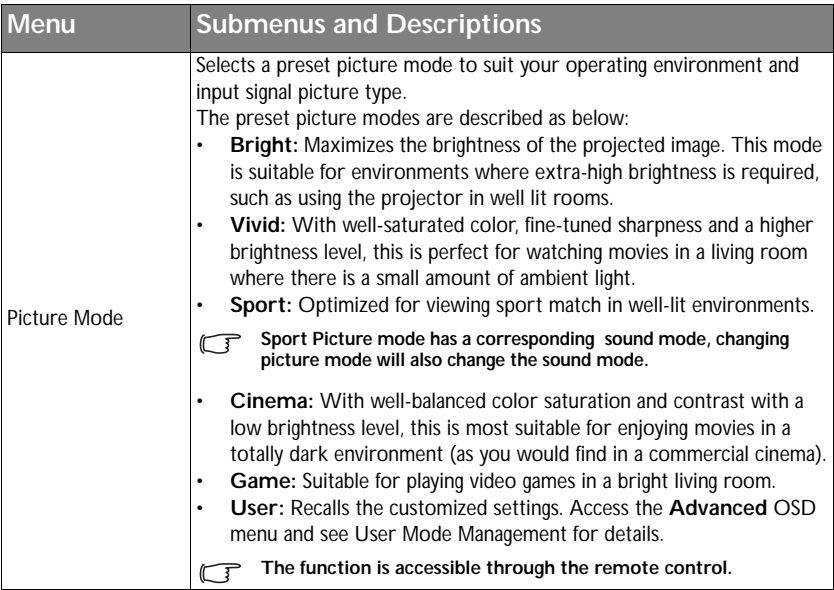

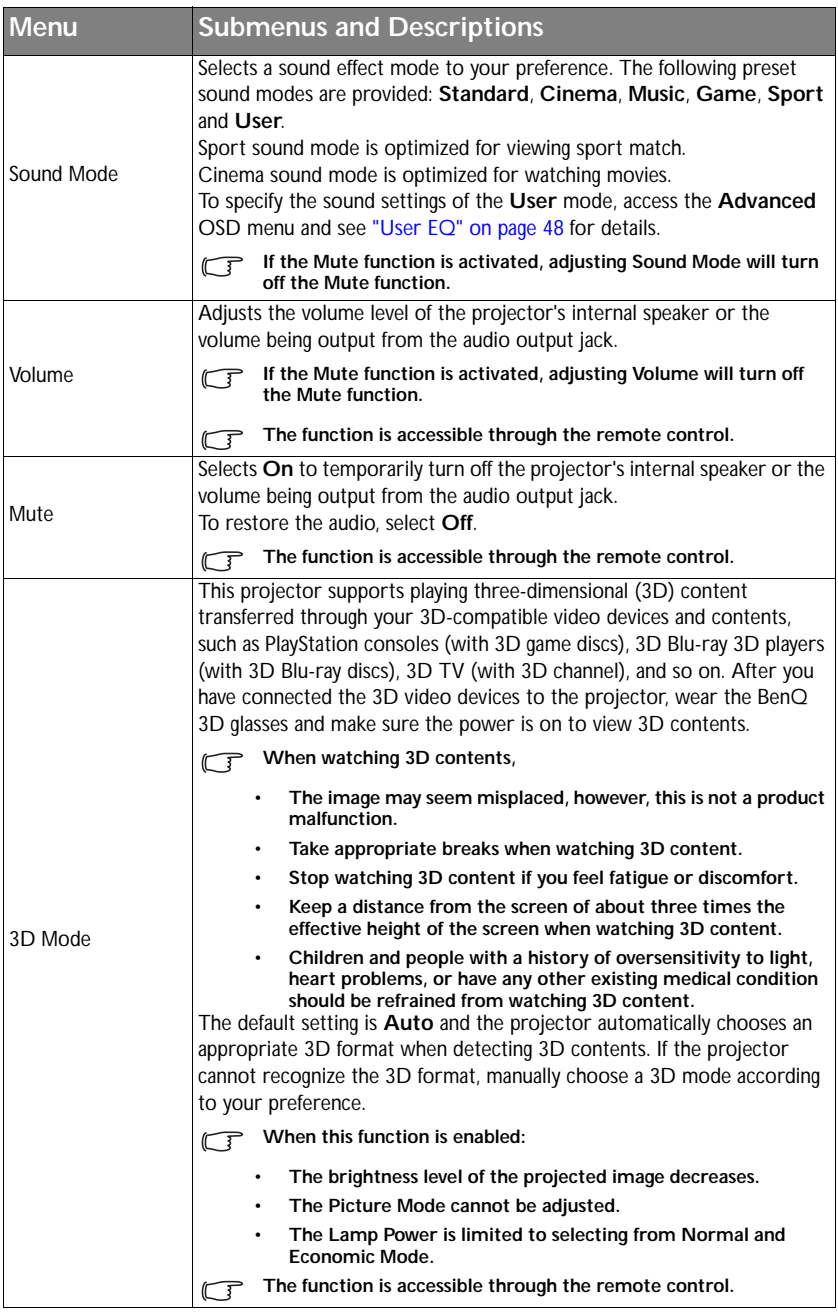

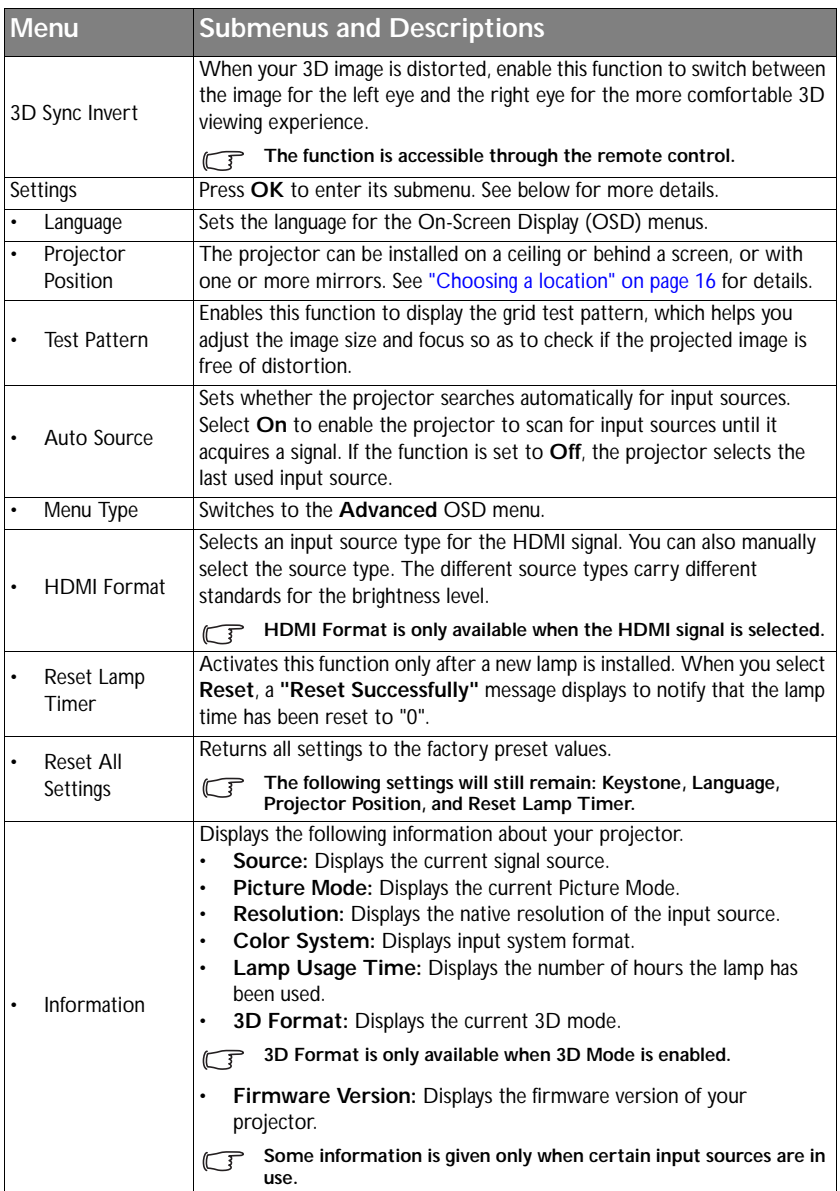
#### **Basic OSD menu - without input signals connected**

As there's no input signal to your projector, only the submenus of Settings under Basic OSD menu - with input signals connected are available. Menu options that are not available will become grayed out.

To access the OSD menu, press **MENU** on the projector or remote control.

- Use the arrow keys (▲/▼/◀/▶) on the projector or remote control to move through the menu items.
- Use **OK** to confirm the selected menu item.
- **To switch from the Basic OSD menu to the Advanced OSD menu, see ["About the OSD Menus"](#page-31-0)  [on page 32.](#page-31-0)**

<span id="page-36-0"></span>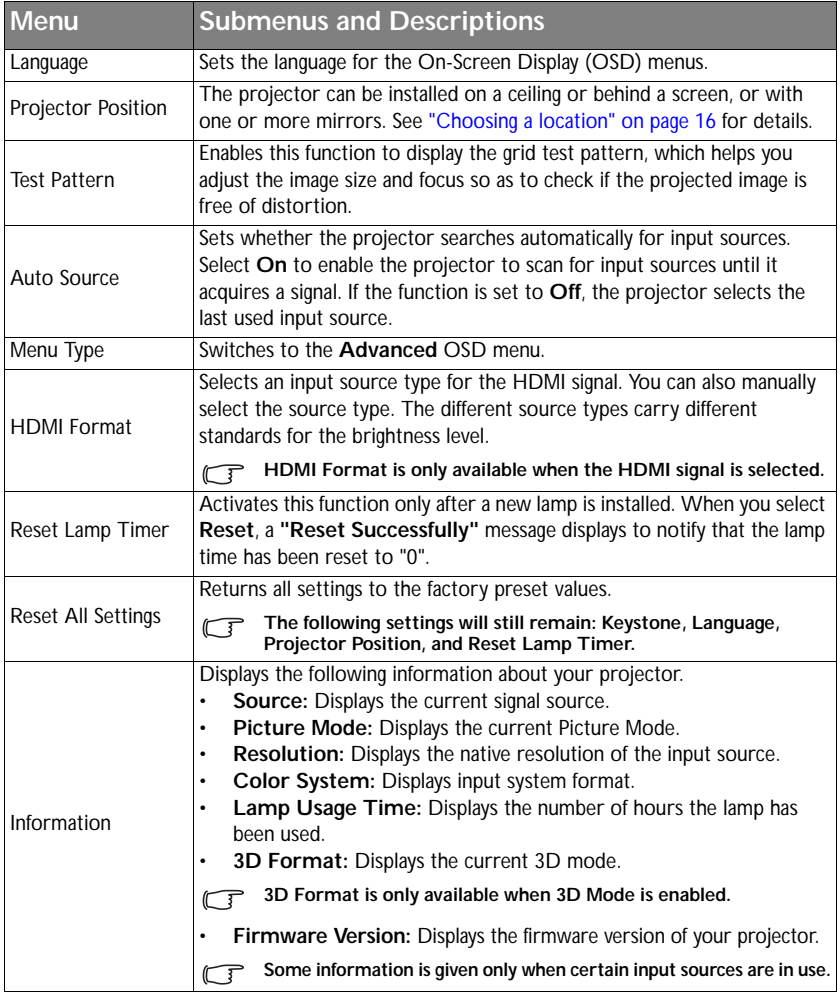

## <span id="page-37-0"></span>Using the Advanced OSD menu

The **Advanced** OSD menu offers complete menu functions.

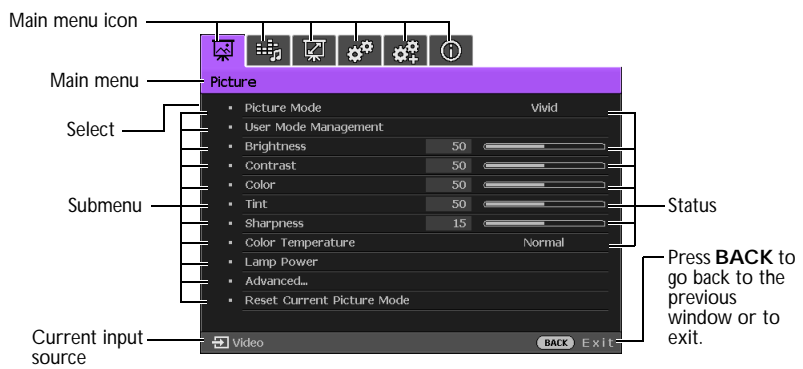

#### **The Advanced OSD menu overview above is for reference only and may differ from the actual design and the projector model you are using.**

To access the OSD menu, press MENU on the projector or remote control. It is consisted of the following main menus. Check the links after the menu items below to learn more details.

- 1. **Picture** menu (see ["Picture menu" on page 43\)](#page-42-0)
- 2. **Audio Setup** menu (see ["Audio Setup menu" on page 48](#page-47-0))
- 3. **Display** menu (see ["Display menu" on page 49\)](#page-48-0)
- 4. **System Setup : Basic** menu (see ["System Setup : Basic menu" on page 51](#page-50-0))
- 5. **System Setup : Advanced** menu (see ["System Setup : Advanced menu" on page 52](#page-51-0))
- 6. **Information** menu (see ["Information menu" on page 54](#page-53-0))

Available menu items may vary depending on the connected video sources or specified settings. Menu items that are not available will become grayed out.

- Use the arrow keys ( $\triangle$ /▼/◄/►) on the projector or remote control to move through the menu items.
- Use **OK** to confirm the selected menu item.

**To switch from the Advanced OSD menu to the Basic OSD menu, see page ["About the OSD](#page-31-0)  [Menus" on page 32](#page-31-0).**

## Securing the projector

## **Using a security cable lock**

The projector has to be installed in a safe place to prevent theft. Otherwise, purchase a lock, such as a Kensington lock, to secure the projector. You can locate a Kensington lock slot on the left side of the projector. See ["Kensington anti-theft lock slot" on page 9](#page-8-0) for details.

A Kensington security cable lock is usually a combination of key(s) and a lock. Refer to the lock's documentation for finding out how to use it.

## <span id="page-38-0"></span>Utilizing the password function

For security purposes and to help prevent unauthorized use, the projector includes an option for setting up password security. The password can be set through the On-Screen Display (OSD) menu. For details of the OSD menu operation, please refer to "Using the [Advanced OSD menu" on page 38.](#page-37-0)

**You will be inconvenienced if you activate the power-on lock functionality and subsequently forget the password. Print out this manual (if necessary) and write the password you used in this manual, and keep the manual in a safe place for later recall.**

## **Setting a password**

**CE** Once a password has been set, the projector cannot be used unless the correct password is **entered every time the projector is started.**

- 1. Open the OSD menu and go to the **System Setup: Advanced** > **Password** menu. Press **OK**. The **Password** page displays.
- 2. Highlight **Power on Lock** and select **On** by pressing ◄/►.
- 3. As pictured to the right, the four arrow keys (▲/▼/◄/►) respectively represent 4 digits (1, 2, 3, 4). According to the password you desire to set, press the arrow keys to enter six digits for the password.
- 4. Confirm the new password by re-entering the new password.

Once the password is set, the OSD menu returns to the **Password** page.

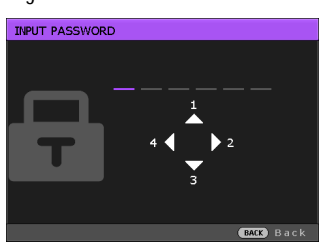

- 5. To activate the **Power on Lock** function, press ▲/▼ to highlight **Power on Lock** and press ◄/► to select **On**.
- **The digits being input will display as asterisks on-screen. Write your selected password down here in this manual in advance or right after the password is entered so that it is available to you should you ever forget it.**

**Password: \_\_ \_\_ \_\_ \_\_ \_\_ \_\_**

**Keep this manual in a safe place.**

6. To leave the OSD menu, press **BACK.**

## **If you forget the password**

If the password function is activated, you will be asked to enter the six-digit password every time you turn on the projector. If you enter the wrong password, the password error message as pictured to the right displays lasting for three seconds, and the message **'INPUT PASSWORD'** follows. You can retry by

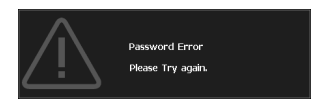

entering another six-digit password, or if you did not record the password in this manual, and you absolutely do not remember it, you can use the password recall procedure. See ["Entering the password recall procedure" on page 40](#page-39-0) for details.

If you enter an incorrect password 5 times in succession, the projector will automatically shut down in a short time.

## <span id="page-39-0"></span>**Entering the password recall procedure**

1. Press and hold **AUTO** on the remote control for 3 seconds. The projector will display a coded number on the screen.

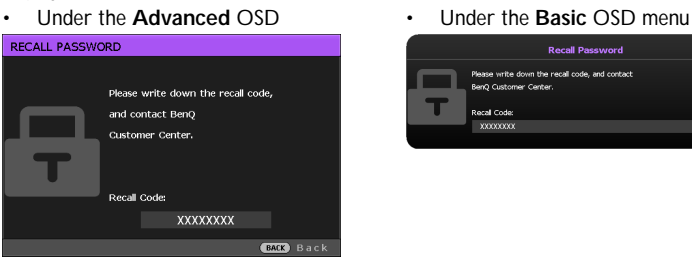

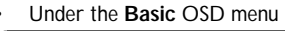

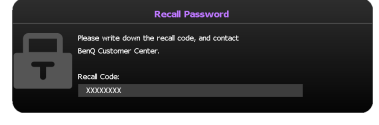

- 2. Write down the number and turn off your projector.
- 3. Seek help from the local BenQ service center to decode the number. You may be required to provide proof of purchase documentation to verify that you are an authorized user of the projector.

### **Changing the password**

To do this, first and foremost, you have to access the **Advanced** OSD menu (see ["About](#page-31-0)  [the OSD Menus" on page 32](#page-31-0) for details).

- 1. Open the OSD menu and go to the **System Setup: Advanced** > **Password** > **Change password** menu.
- 2. Press **OK**. The message **'INPUT CURRENT PASSWORD'** displays.
- 3. Enter the old password.
	- If the password is correct, another message **'INPUT NEW PASSWORD'** displays.
	- If the password is incorrect, the password error message displays lasting for three seconds, and the message **'INPUT CURRENT PASSWORD'** displays for your retry. You can press **BACK** to cancel the change or try another password.
- 4. Enter a new password.
- **The digits being input will display as asterisks on-screen. Write your selected password down here in this manual in advance or right after the password is entered so that it is available to you should you ever forget it.**

Password: \_\_ \_\_ \_\_ \_\_ \_\_ \_

**Keep this manual in a safe place.**

- 5. Confirm the new password by re-entering the new password.
- 6. You have successfully assigned a new password to the projector. Remember to enter the new password next time the projector is started.
- 7. To leave the OSD menu, press **BACK.**

### **Disabling the password function**

To disable password protection, go back to the **System Setup: Advanced** > **Password > Power on Lock** menu after opening the OSD menu system. Select **Off** by pressing ◄/►. The message **'INPUT PASSWORD'** displays. Enter the current password.

- i. If the password is correct, the OSD menu returns to the **Password** page with **Off** show in the row of **Power on Lock**. You will not have to enter the password next time you turn on the projector.
- ii. If the password is incorrect, the password error message displays lasting for three seconds, and the message **'INPUT PASSWORD'** displays for your retry. You can press **BACK** to cancel the change or try another password.
- **Though the password function is disabled, you need to keep the old password in hand should you ever need to re-activate the password function by entering the old password.**

## Switching input signal

The projector can be connected to multiple devices at the same time. However, it can only display one full screen at a time.

If you want the projector to always automatically search for the signals:

- Under the **Advanced** OSD menu, go to the **System Setup : Basic** menu, and enable **Auto Source**. (see ["Auto Source" on page 36](#page-35-0))
- Under the **Basic** OSD menu, if there's no signal connected to the projector, go to **Auto Source** and enable it; if there are signals connected, go to the **Settings** menu, and then enable **Auto Source**. (see ["Auto Source" on page 36](#page-35-0) and [37\)](#page-36-0)

You can also manually cycle through the available input signals.

- <span id="page-41-0"></span>1. Press **SOURCE** on the projector or press input source directly from the remote control. A source selection bar displays.
- <span id="page-41-1"></span>2. Press ▲/▼ until your desired signal is selected and press **OK**.

Once detected, the selected source information will display on the screen for seconds. If there is multiple equipment connected to the projector, repeat steps [1-](#page-41-0)[2](#page-41-1) to search for another signal.

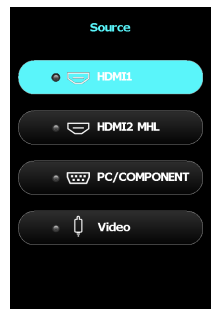

#### **• The brightness level of the projected image will change accordingly when you switch between different input signals. Data (graphic) "PC" presentations using mostly static images are generally brighter than "Video" using mostly moving images (movies).**

**• The native display resolution of this projector is in a 16:9 aspect ratio. For best display picture results, you should select and use an input signal which outputs at this resolution. Any other resolutions will be scaled by the projector depending upon the 'aspect ratio' setting, which may cause some image distortion or loss of picture clarity. See ["Aspect Ratio"](#page-48-1)  [on page 49](#page-48-1) for details.**

You can also rename the source:

- 1. Press **MENU** and then press ◄/► until the **System Setup: Basic** menu is highlighted.
- 2. Press ▼ to highlight **Source Rename** and press **OK**. The **Source Rename** page displays.
- 3. Press ▲/▼/◄/► until your desired character is selected and press **OK**.

## <span id="page-42-0"></span>Picture menu

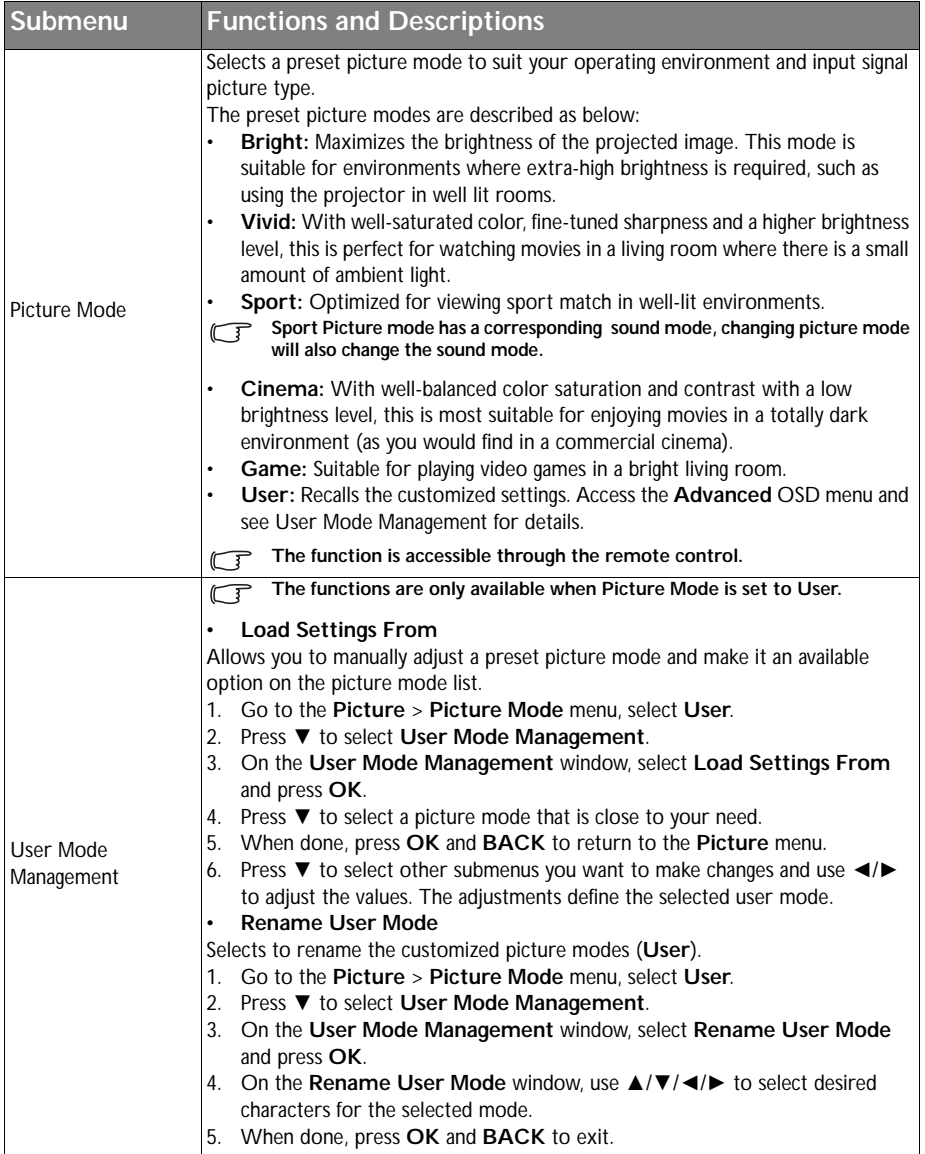

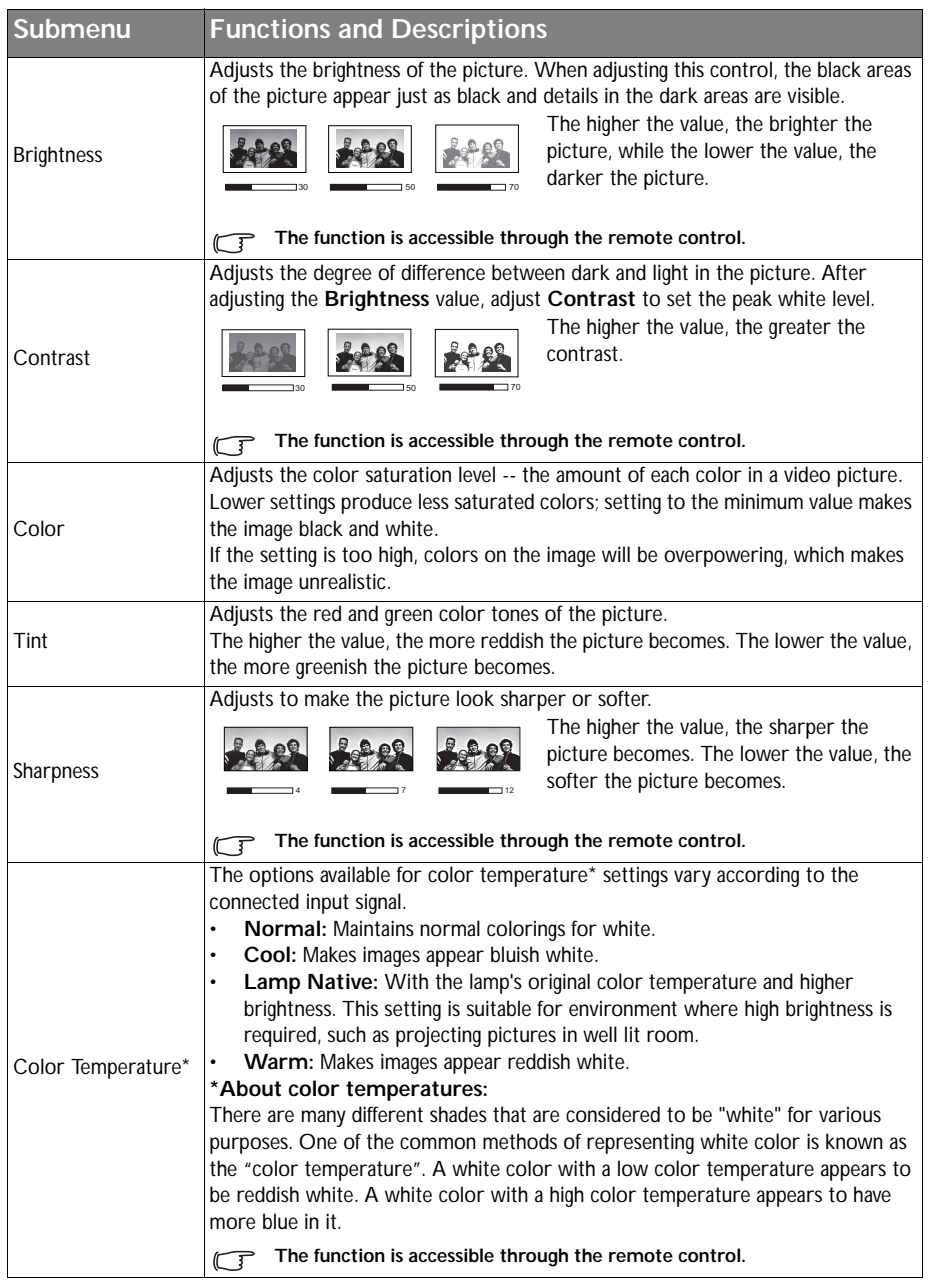

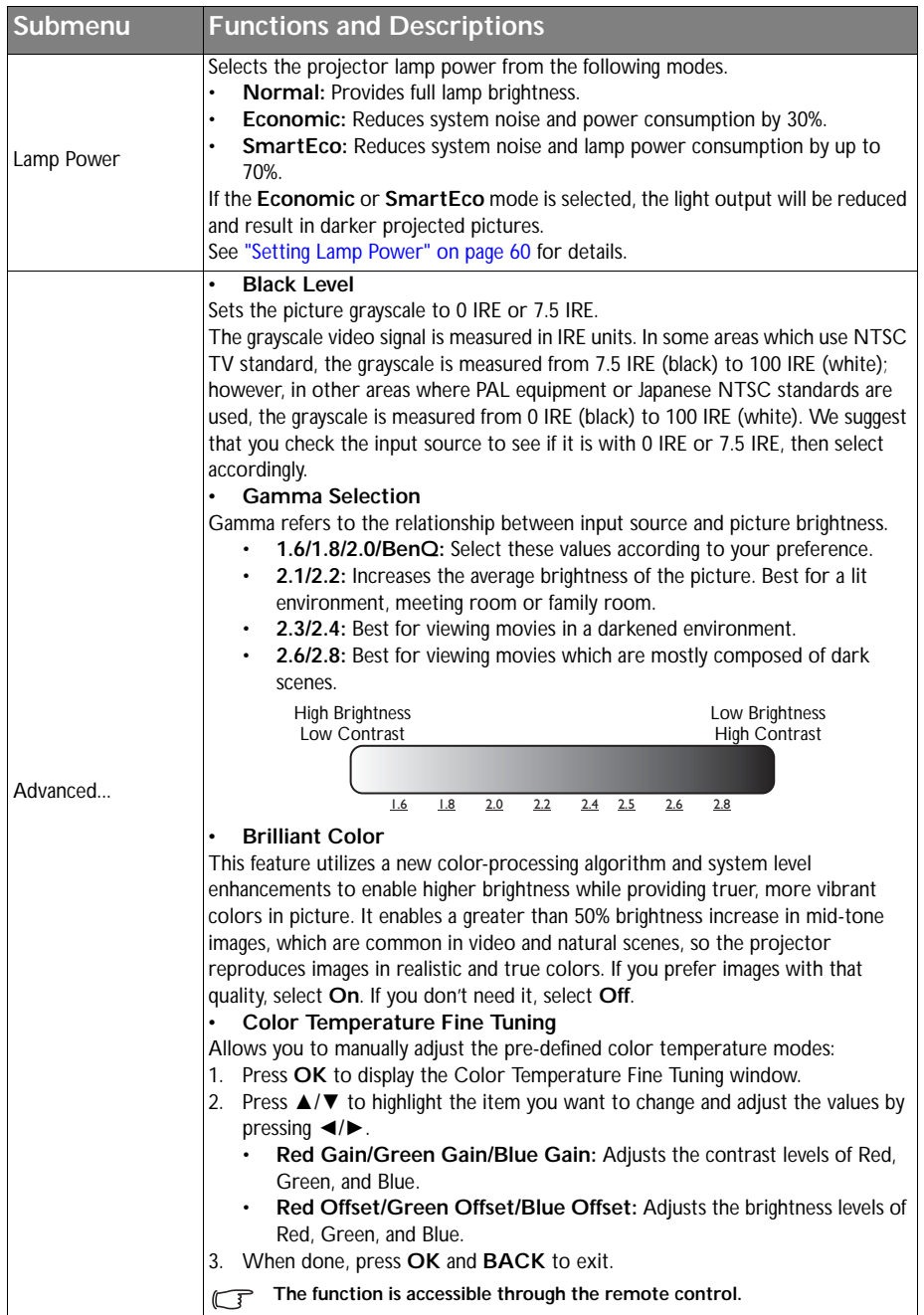

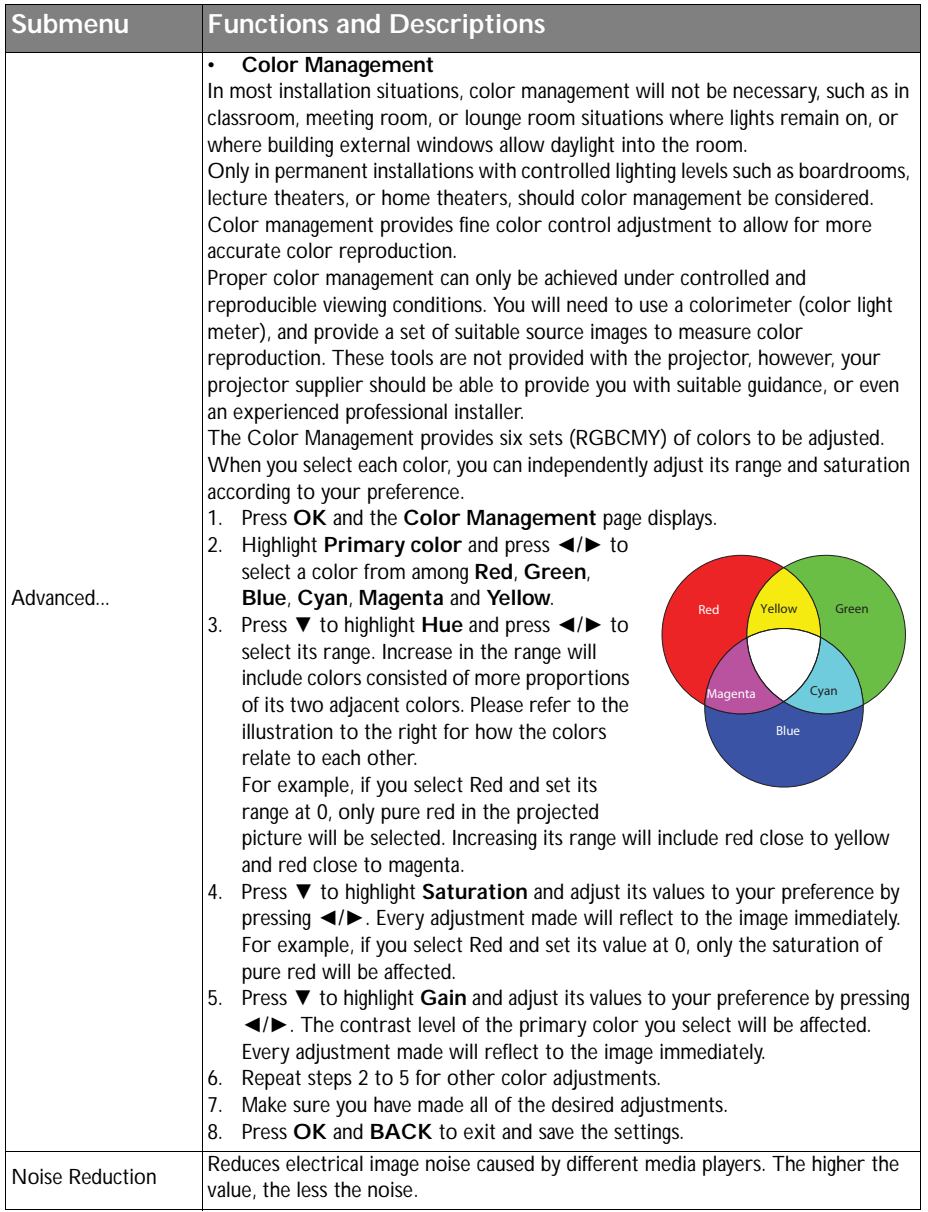

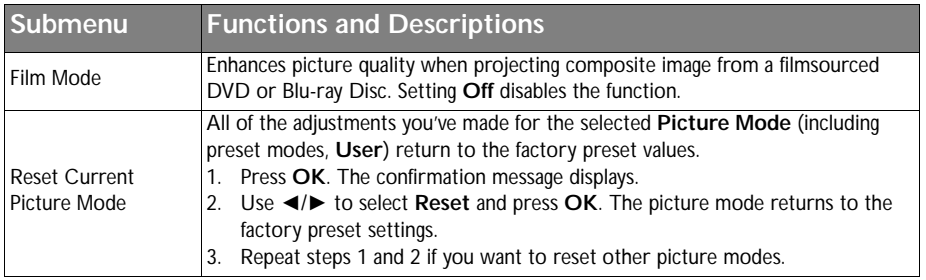

# <span id="page-47-0"></span>Audio Setup menu

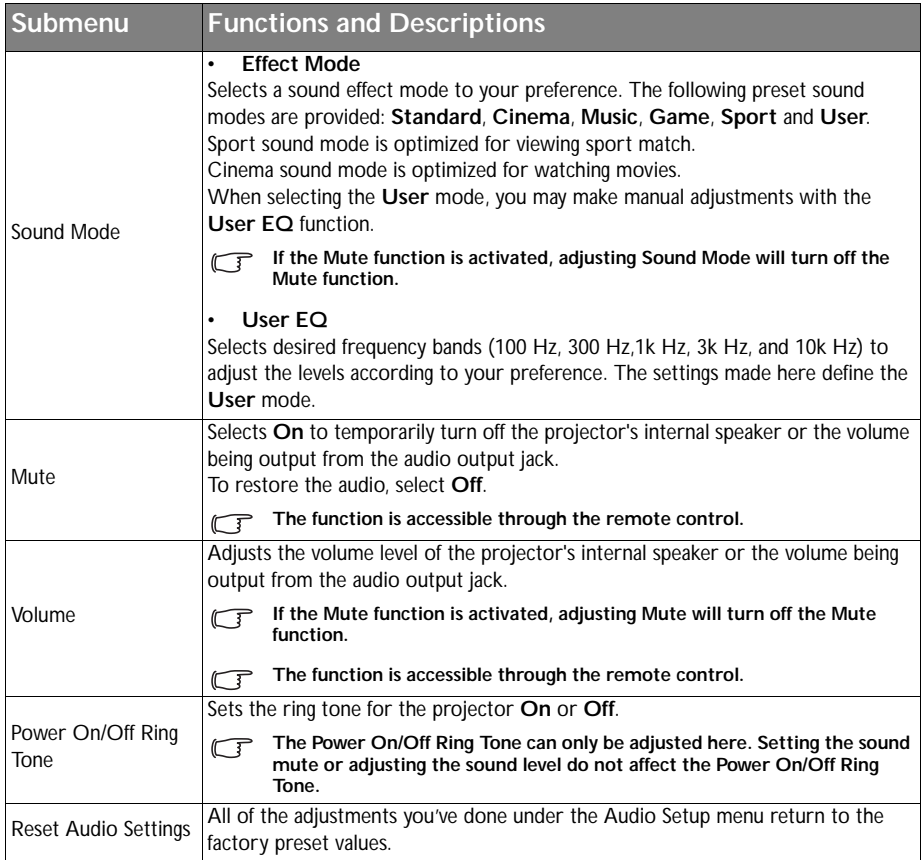

# <span id="page-48-0"></span>Display menu

<span id="page-48-1"></span>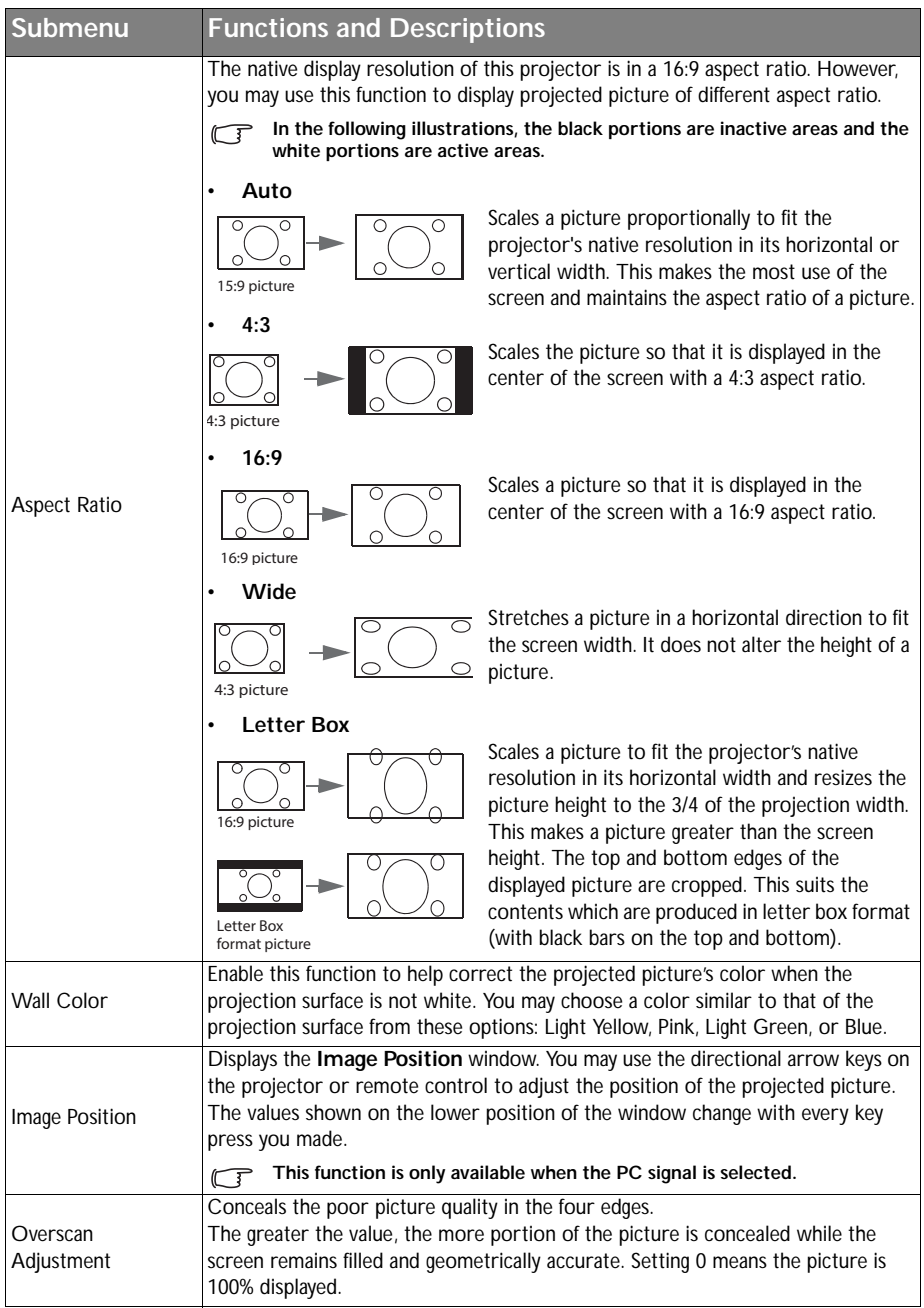

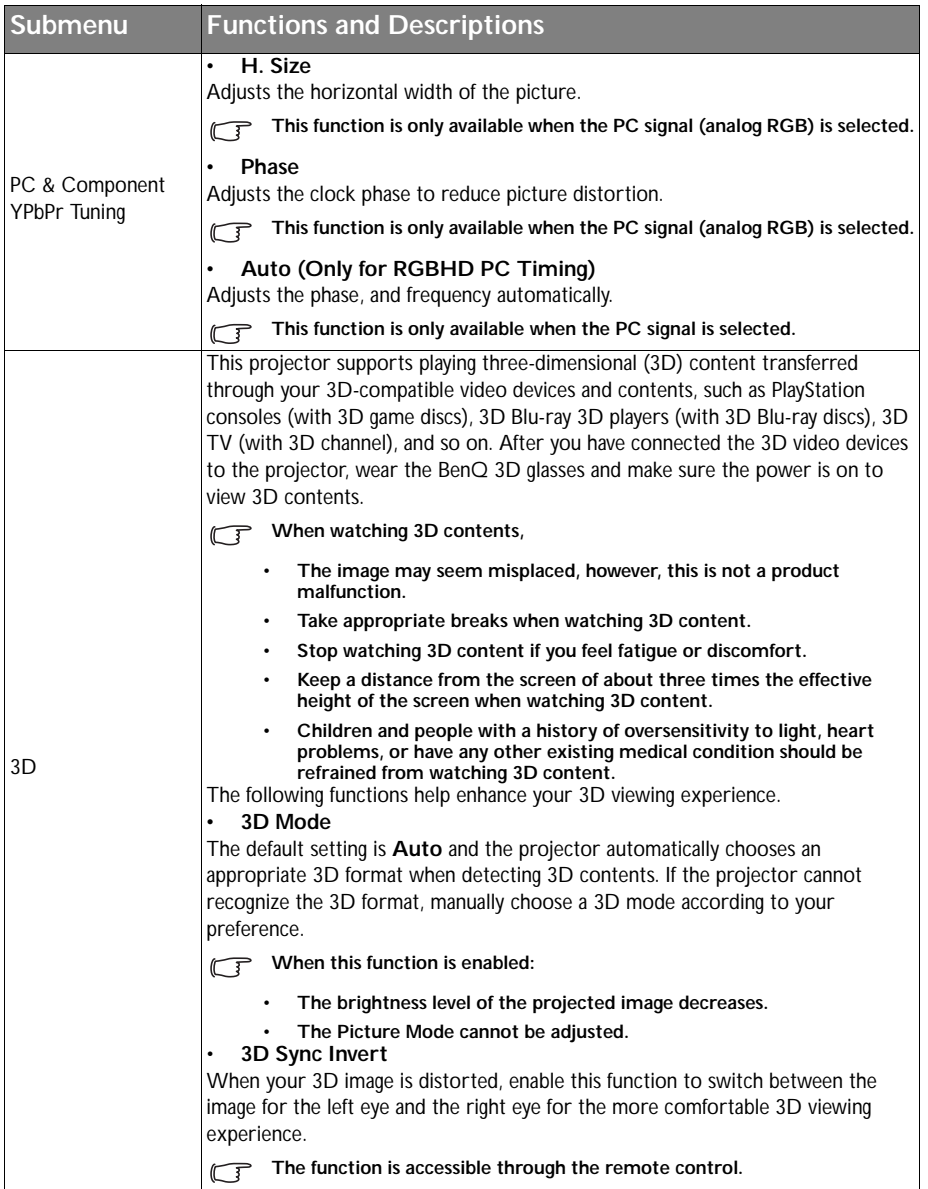

# <span id="page-50-0"></span>System Setup : Basic menu

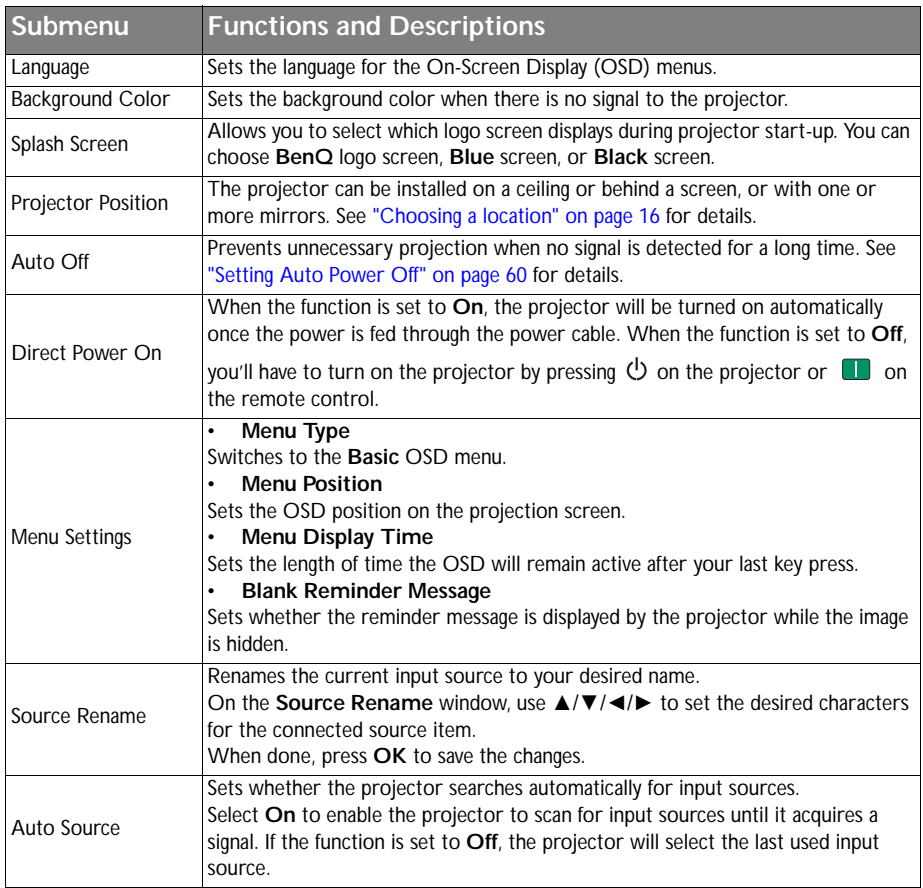

# <span id="page-51-0"></span>System Setup : Advanced menu

<span id="page-51-1"></span>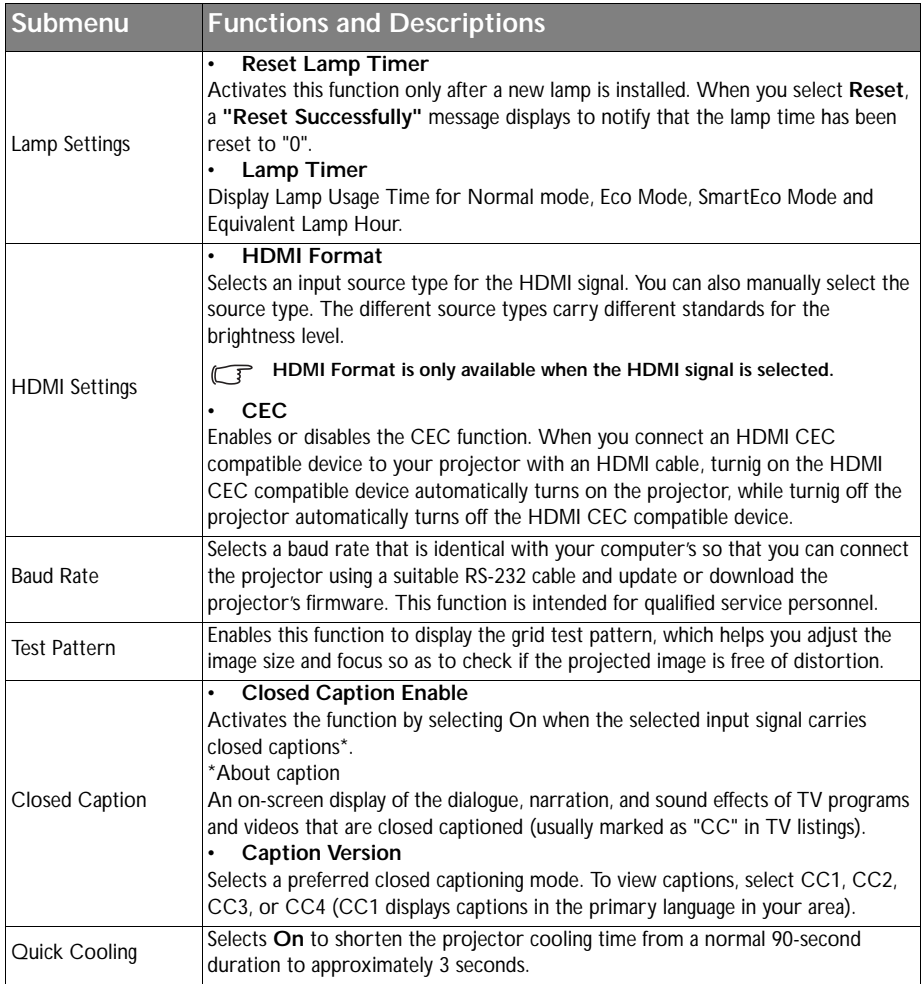

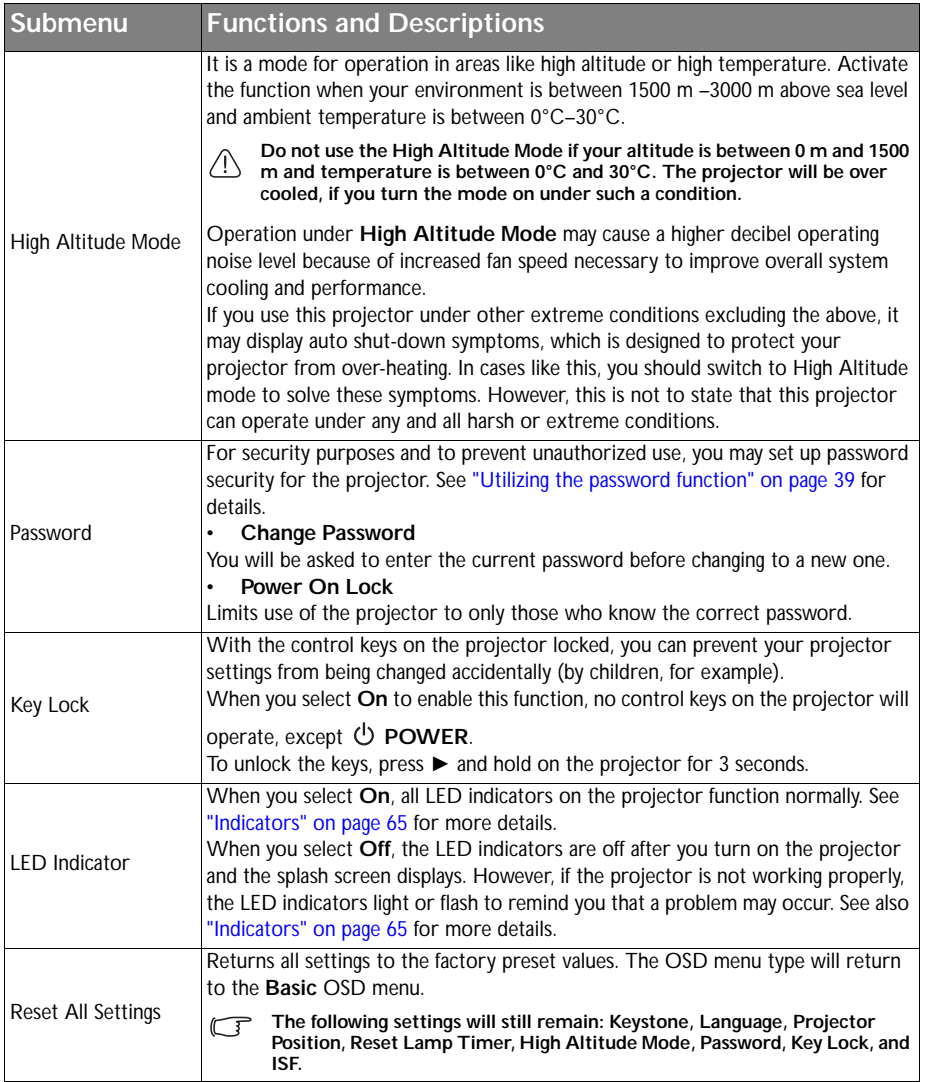

## <span id="page-53-0"></span>Information menu

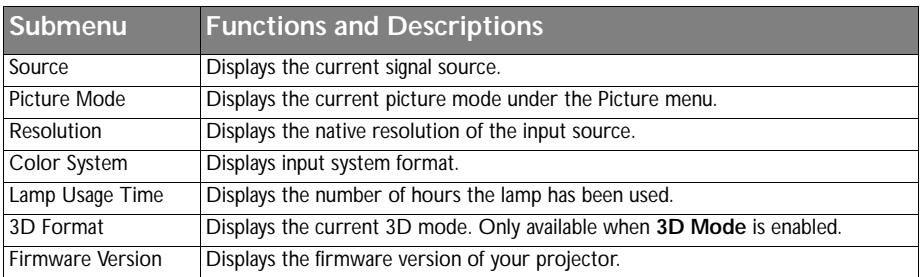

**Some information is given only when certain input sources are in use.** 

## <span id="page-54-0"></span>Shutting down the projector

1. To turn the projector off, press  $\bullet$  on the remote control to turn projector off directly.

> Or you can press (b) **POWER** on the projector and a warning message appears.

Press  $\bigcirc$  **POWER** again.

2. Once the cooling process finishes, the **POWER indicator light** is a steady orange and fans stop.

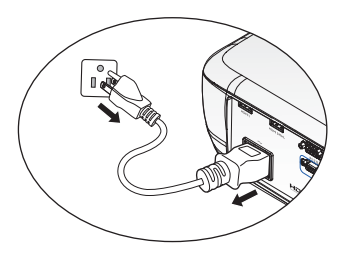

- 3. Disconnect the power cord from the wall socket if the projector will not be used in an extended period of time.
- **•** To protect the lamp, the projector will not respond to any commands during the cooling **process.**
	- **To shorten the cooling time, you can also activate the Quick Cooling function. See ["Quick](#page-51-1)  [Cooling" on page 52](#page-51-1) for details.**
	- **If the projector is not properly shut down, to protect the lamp, when you attempt to re-start the projector, the fans will run for a few minutes to cool down. Press POWER again to start the projector after the fans stop and the POWER indicator light turns orange.**
	- **Lamp life results will vary depending on environmental conditions, and usage.**

## Advanced OSD menu structure

Please note that the on-screen display (OSD) menus vary according to the signal type selected.

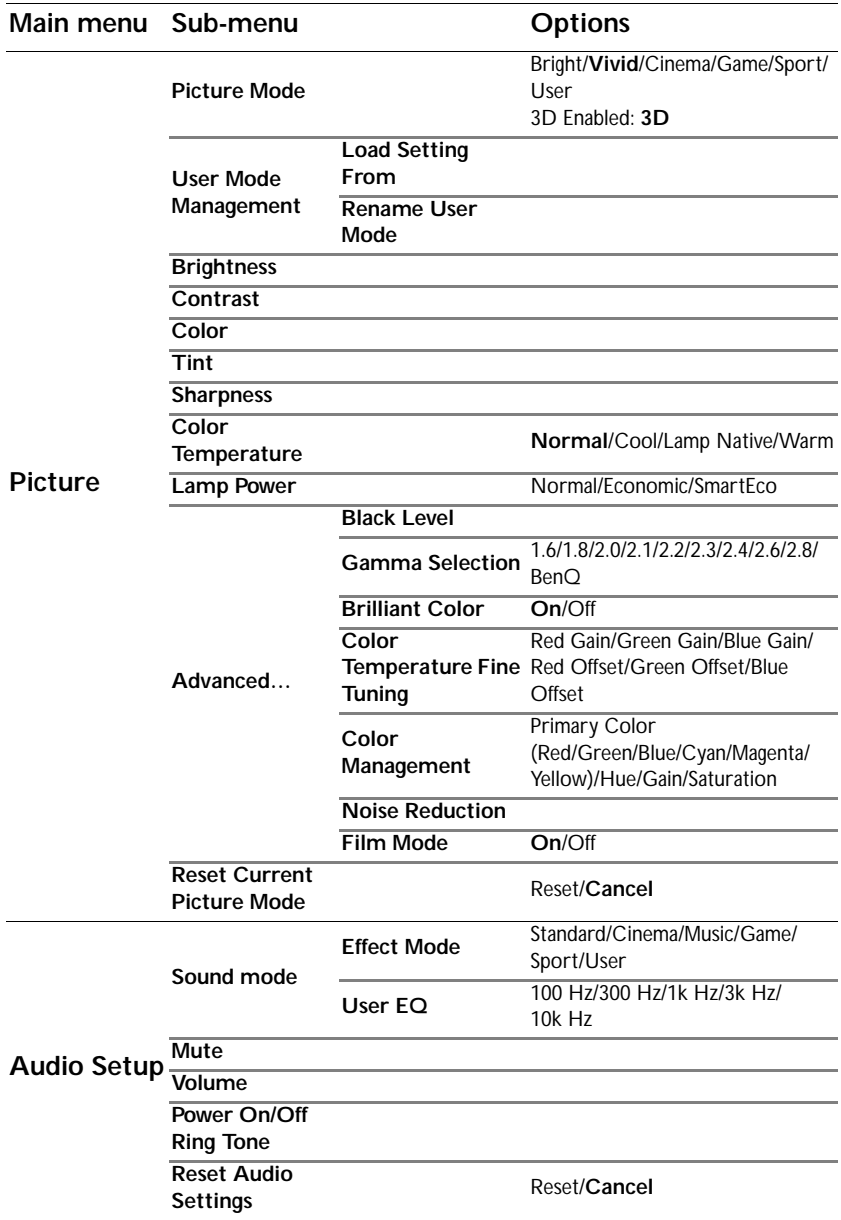

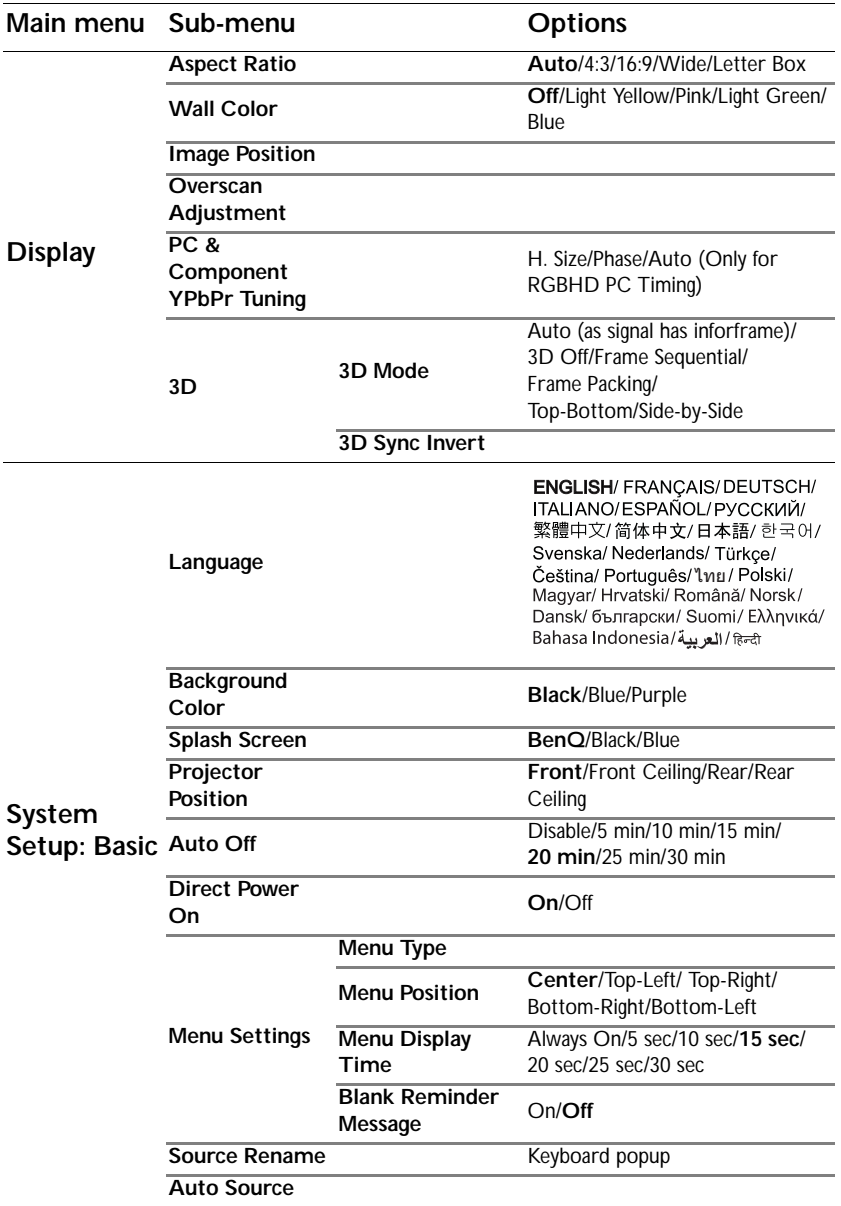

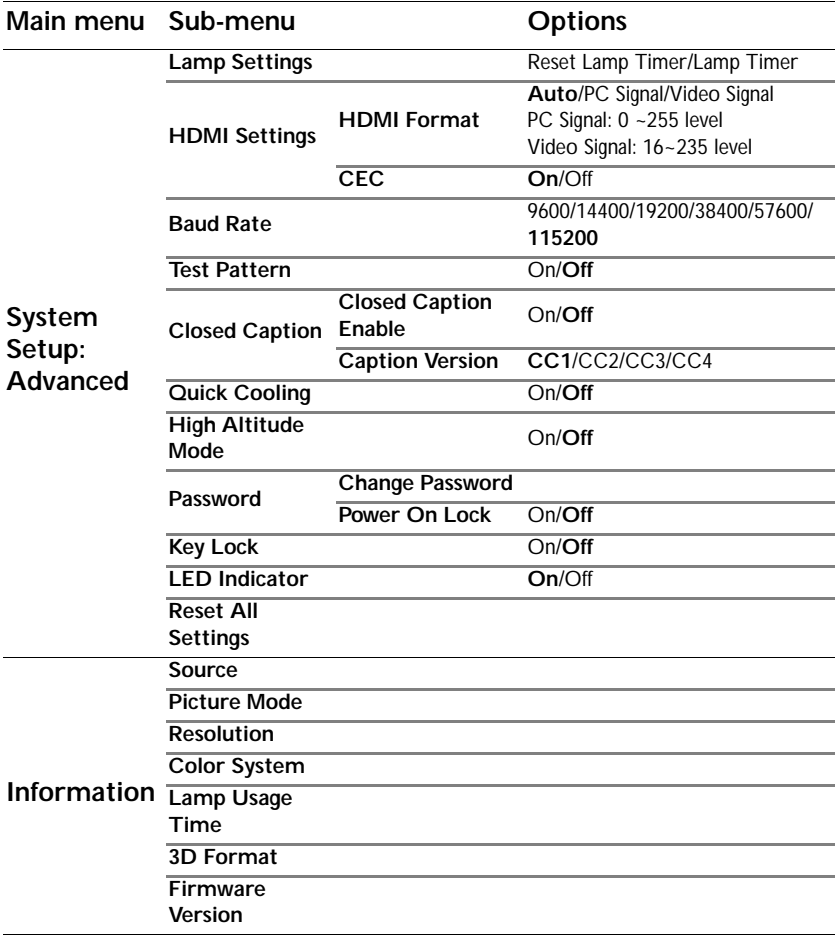

# **Maintenance**

## Care of the projector

Your projector needs little maintenance. The only thing you need to do on a regular basis is to keep the lens clean.

Never remove any parts of the projector except the lamp. Contact your dealer if other parts need replacing.

## Cleaning the lens

Clean the lens whenever you notice dirt or dust on the surface.

Before cleaning any part of the projector, turn it off using the proper shutdown procedure (see ["Shutting down the projector" on page 55](#page-54-0)), unplug the power cable, and let it cool down completely.

- Use a canister of compressed air to remove dust.
- If there is dirt or smears, use lens-cleaning paper or moisten a soft cloth with lens cleaner and gently wipe the lens surface.
- Never use any type of abrasive pad, alkaline/acid cleaner, scouring powder, or volatile solvent, such as alcohol, benzene, thinner or insecticide. Using such materials or maintaining prolonged contact with rubber or vinyl materials may result in damage to the projector surface and cabinet material.
- **Rever touch the lens with your finger or rub the lens with abrasive materials. Even paper towels can damage the lens coating. Only ever use a proper photographic lens brush, cloth, and cleaning solution. Do not attempt to clean the lens while the projector is switched on or is still hot from previous use.**

## Cleaning the projector case

Before you clean the case, turn the projector off using the proper shutdown procedure as described in ["Shutting down the projector" on page 55](#page-54-0) and unplug the power cord and let it cool down completely.

- To remove dirt or dust, wipe the case with a soft, lint-free cloth.
- To remove stubborn dirt or stains, moisten a soft cloth with water and a neutral pH detergent. Then wipe the case.

**Never use wax, alcohol, benzene, thinner or other chemical detergents. These can damage the case.**

## Storing the projector

To store the projector for an extended time.

- Make sure the temperature and humidity of the storage area are within the recommended range for the projector. Please refer to ["Specifications" on page 67](#page-66-0) or consult your dealer about the range.
- Retract the adjuster feet.
- Remove the battery from the remote control.
- Pack the projector in its original packing or equivalent.

### Transporting the projector

It is recommended that you ship the projector with its original packing or equivalent.

## Lamp information

### <span id="page-59-2"></span>Getting to know the lamp hour

When the projector is in operation, the duration (in hours) of lamp usage is automatically calculated by the built-in timer.

Lamp usage time: the actual usage time of each lamp mode during the operation.

Equivalent Lamp hour = Total lamp hour

 $= 2.16*$  (hours used in Normal mode)  $+ 1.44*$  (hours used in Eco mode) + 1\*(hours used in SmartEco mode)

To obtain the lamp hour information:

- 1. Press **MENU** and then use the arrow keys (▲/▼/◄/►) to go to **Information** or **Settings** > **Information**.
- 2. The **Lamp Usage Time** information displays.
- 3. Press **BACK** to exit.

### Extending lamp life

The projection lamp is a consumable item. To keep the lamp life as long as possible, you can do the following settings via the **Advanced** OSD menu.

<span id="page-59-0"></span>To access the **Advanced** OSD menu, see ["About the OSD Menus" on page 32](#page-31-1) for details.

#### **Setting Lamp Power**

Setting the projector in **Economic** or **SmartEco** mode also extends the lamp life.

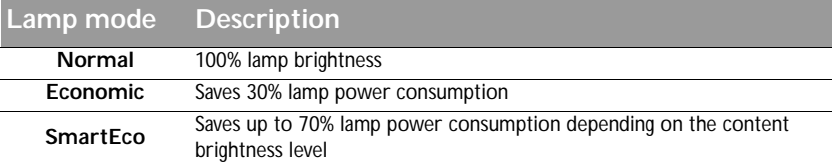

Using **Economic** mode reduces system noise and power consumption by 30%. Using **SmartEco** mode reduces system noise and lamp power consumption by up to 70%. If the **Economic** or **SmartEco** mode is selected, the light output will be reduced and result in darker projected pictures.

- 1. Go to **Picture** > **Lamp Power**.
- 2. Press **OK** to display the **Lamp Power** window
- 3. Press ◄/► to move to your desired mode, and press **OK**.
- <span id="page-59-1"></span>4. When done, press **BACK** to save your changes and exit.

#### **Setting Auto Power Off**

This function allows the projector to turn off automatically if no input source is detected after a set period of time.

- 1. Go to **System Setup : Basic** > **Auto Off**.
- 2. Press ◄/► to select a time period. If the preset time lengths are not suitable for your presentation, select **Disable**, and the projector will not automatically shut down in a certain time period.
- 3. When done, press **BACK** to save your changes and exit.

### Timing of replacing the lamp

When the **Lamp indicator** lights up red or a message appears suggesting it is time to replace the lamp, please install a new lamp or consult your dealer. An old lamp may cause a malfunction in the projector and in some instances the lamp may explode.

Go to http://www.benq.com for a replacement lamp.

**The Lamp indicator light and Temperature warning light will light up if the lamp becomes too hot. See ["Indicators" on page 65](#page-64-1) for details.**

The following lamp warning displays will remind you to change the lamp.

**The warning messages below are for reference only. Please follow the actual on-screen instructions to prepare and replace the lamp.** 

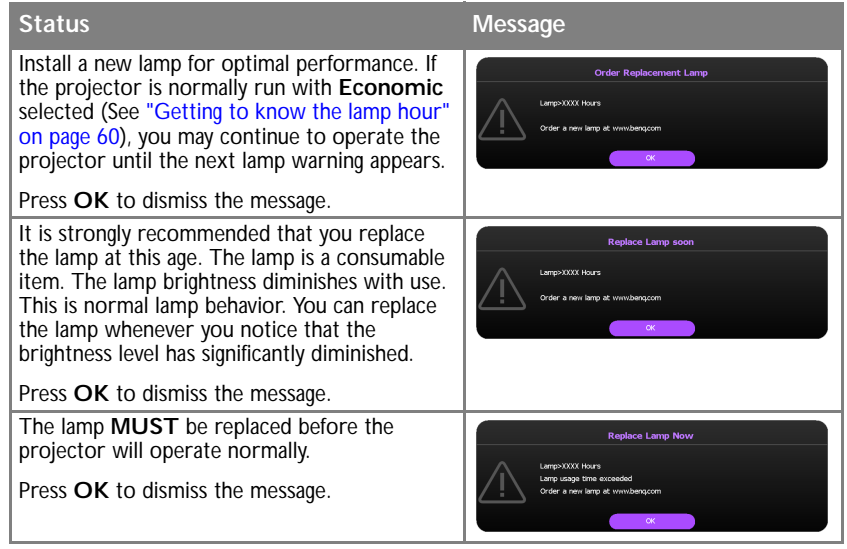

**T** "XXXX" shown in the above messages are numbers that vary depending on different models.

### Replacing the lamp

- **If lamp replacement is performed while the projector is suspended upside-down from the ceiling, make sure that no one is underneath the lamp socket to avoid any possible injury or damage to the human eyes caused by fractured lamp.**
	- **To reduce the risk of electrical shock, always turn the projector off and disconnect the power cord before changing the lamp.**
	- **To reduce the risk of severe burns, allow the projector to cool for at least 45 minutes before replacing the lamp.**
	- **To reduce the risk of injuries to fingers and damage to internal components, use caution when removing lamp glass that has shattered into sharp pieces.**
	- **To reduce the risk of injuries to fingers and/or compromising image quality by touching the lens, do not touch the empty lamp compartment when the lamp is removed.**
	- **This lamp contains mercury. Consult your local hazardous waste regulations to dispose of this lamp in a proper manner.**
	- **To assure optimal performance from the projector, it is recommended that you purchase a BenQ projector lamp for lamp replacement.**
	- **Ensure good ventilation when handling broken lamps. We recommend that you use respirators, safety glasses, goggles or face shield and wear protective clothing such as gloves.**
	- 1. Turn the power off and disconnect the projector from the wall socket. If the lamp is hot, avoid burns by waiting for approximately 45 minutes until the lamp has cooled.
	- 2. Loosen the captive screw from the projector.
	- 3. Remove the lamp compartment cover as shown.

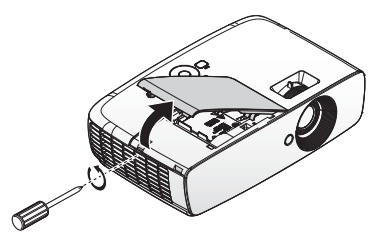

4. Disconnect the lamp connector. **<sup>1</sup>**

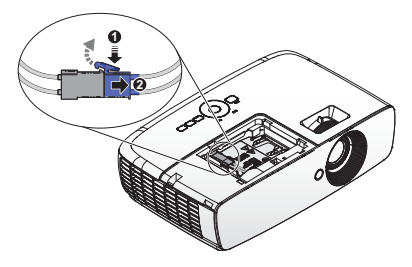

- 5. Loosen the captive screws that secure the lamp.
- **Do not turn the power on with the lamp cover removed.**
	- **Do not insert your fingers between the lamp and the projector. The sharp edges inside the projector may cause injuries.**
	- 6. Lift the handle so that it stands up. Use the handle to slowly pull the lamp out of the projector.
- **Pulling it too quickly may cause the lamp to break and scatter broken glass in the projector.**
	- **Do not place the lamp in locations where water might splash on it, children can reach it, or near flammable materials.**
	- **Do not insert your hands into the projector after the lamp is removed. If you touch the optical components inside, it could cause color unevenness and distortion of the projected images.**
	- 7. Insert the new lamp into the lamp compartment and make sure it fits in the projector.
	- **Ensure the connectors are aligned.**
	- **If you experience resistance, lift the lamp and start again.**
	- 8. Connect the lamp connector and place as drawing.

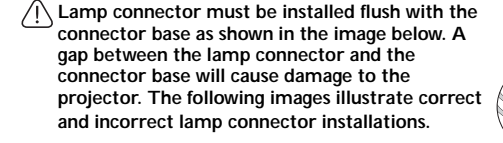

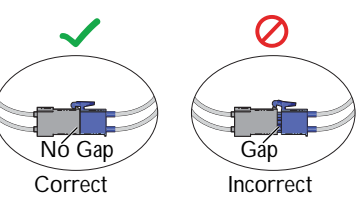

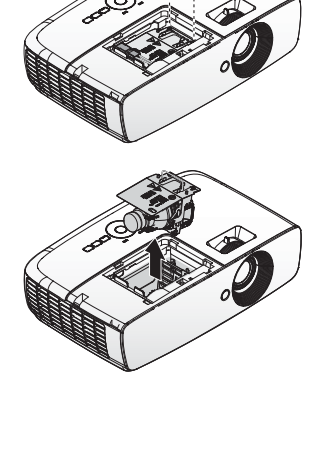

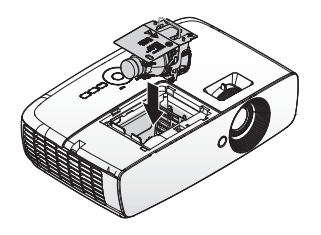

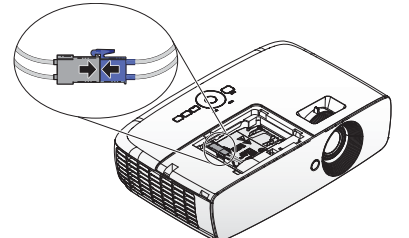

- 9. Tighten the screws that secure the lamp.
- 10. Ensure the handle is fully laid flat and locked in place.
- **Loose screw may cause a bad connection, which could result in malfunction.**
	- **Do not over tighten the screw.**
	- 11. Replace the lamp compartment cover on the projector and tighten the captive screw.

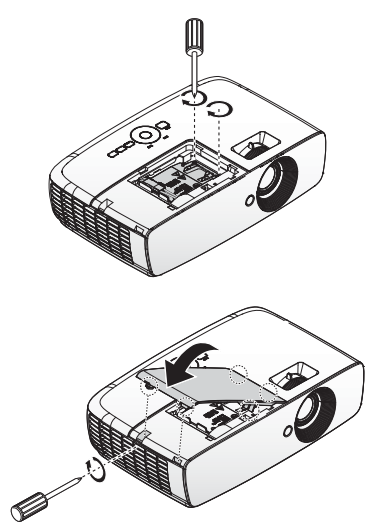

12. Restart the projector.

 $\sqrt{1}$  Do not turn the power on with the lamp cover removed.

#### **Resetting the lamp timer**

- 13. After the startup logo displays, resetting the lamp timer via the OSD menu.
	- Under the **Advanced** OSD menu, go to **System Setup : Advanced** > **Reset Lamp Timer**, and select **Reset**.
	- Under the **Basic** OSD menu, if there's no signal connected to the projector, go to **Reset Lamp Timer** and select **Reset**; if there are signals connected, go to **Settings** > **Reset Lamp Timer**, and select **Reset**.

**Do not reset if the lamp is not new or replaced as this could cause damage.**

A **"Reset Successfully"** message displays to notify that the lamp time has been reset to **"0"**.

### <span id="page-64-1"></span><span id="page-64-0"></span>Indicators

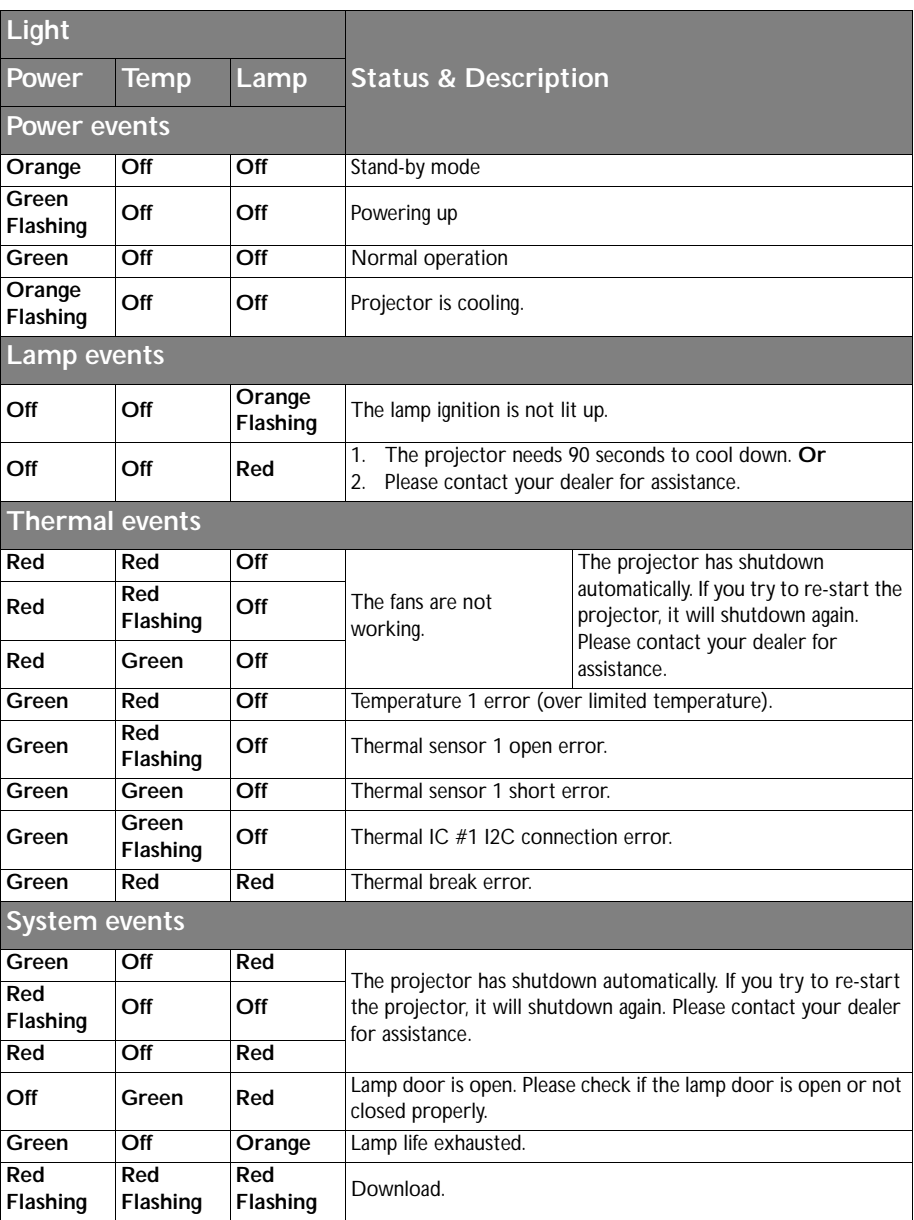

# **Troubleshooting**

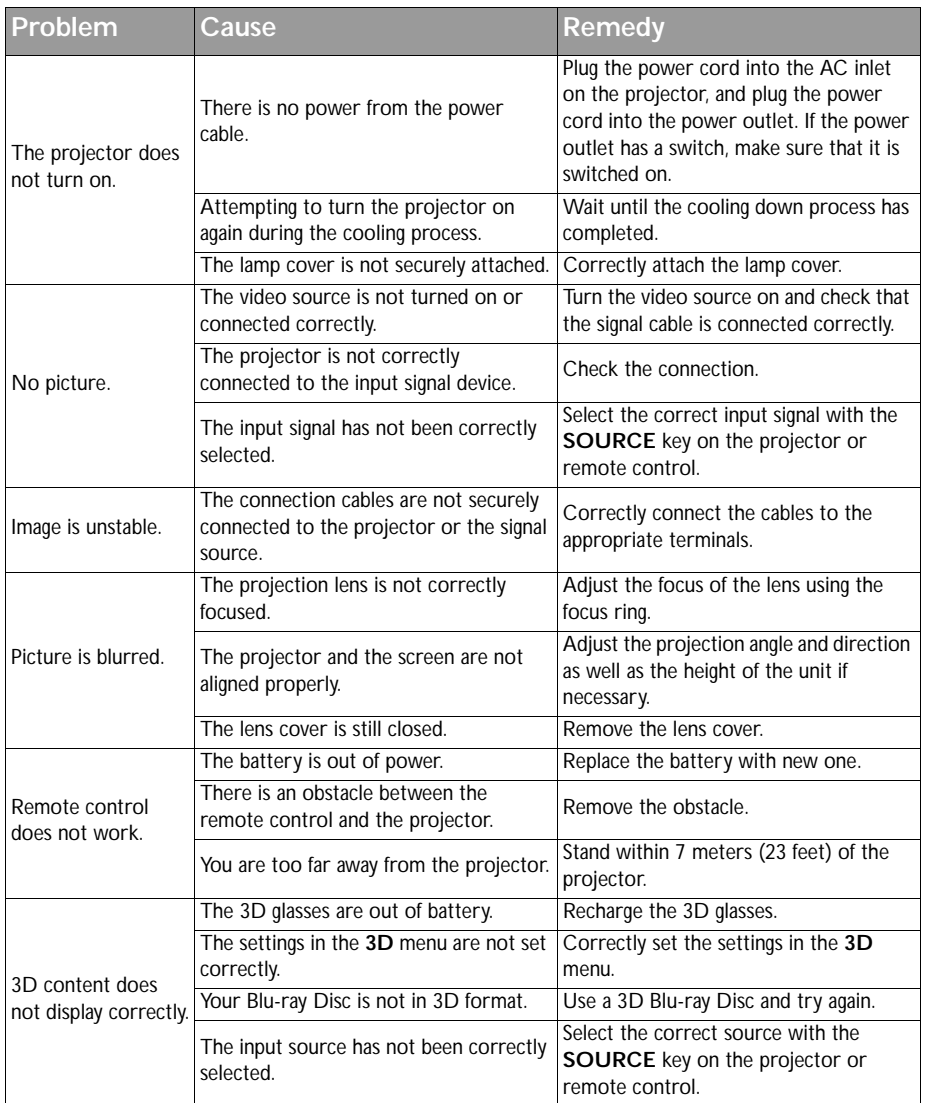

# <span id="page-66-0"></span>**Specifications**

## Projector specifications

**All specifications are subject to change without notice.** 

#### **Optical**

Resolution 1080p Display system Single-chip DLP™ system Lens F/Number  $F = 2.59$  to 2.87,  $f = 16.88$  to 21.88 mm Lamp 210W lamp

#### **Electrical**

Power supply AC100-240V, 3.0A 50/60 Hz (Automatic) Power consumption 300W (Max); < 0.5W (Standby)

#### **Mechanical**

Weight 5.83 lbs (2.65 Kg)

#### **Output terminals**

Speaker (Mono) 10 watt (peak-to-peak) Audio signal output PC audio jack x 1 USB Type A 1.5A

#### **Control**

USB Mini B Type RS-232 serial control 9 pin x 1 IR receiver x 2

#### **Input terminals**

Computer input RGB input D-Sub 15-pin (female) x 1 Video signal input VIDEO RCA jack x 1 SD/HDTV signal input Analog - Component D-Sub 15-pin (female) Digital - HDMI 1 x 1 HDMI 2/MHL x 1 Audio signal input Audio in PC audio jack x 1 RCA audio jack (L/R) x 1

#### **Environmental Requirements**

Operating temperature 0°C–40°C at sea level Operating relative humidity 10%–90% (without condensation) Operating altitude 0–1499 m at 0°C–35°C 1500–3000 m at 0°C–30°C (with High Altitude Mode on) Storage temperature -20°C–60°C Storage humidity 10%–90% RH (without condensation)

## **Dimensions**

346.24 mm (W) x 101.70 mm (H) x 214.81 mm (D)

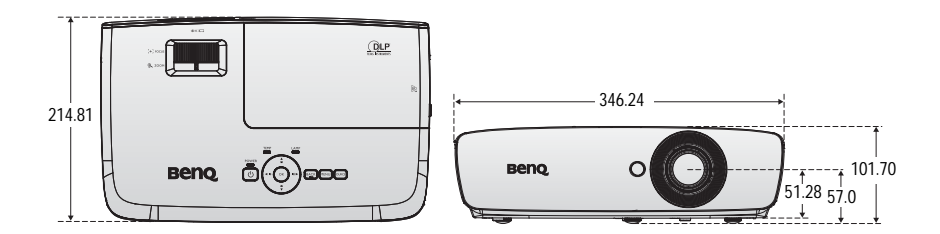

Ceiling Mount Installation

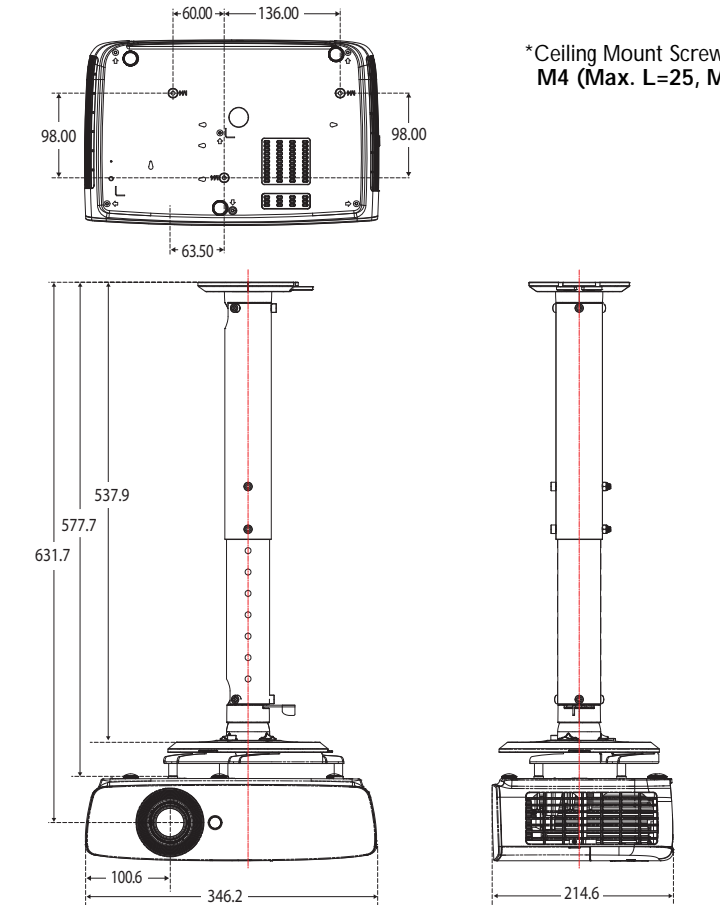

\*Ceiling Mount Screws: **M4 (Max. L=25, Min. L=20)**

Unit: mm

## Timing chart **Supported timing for PC input**

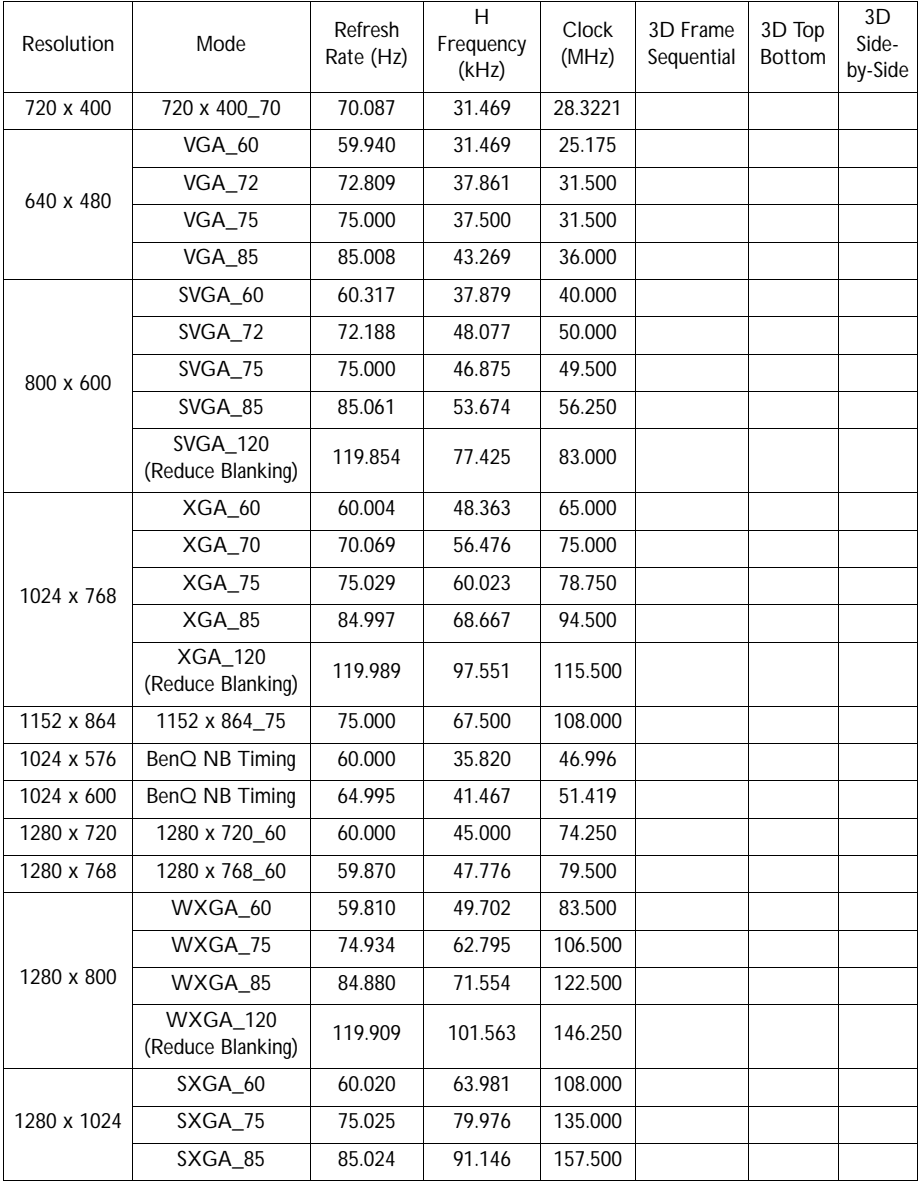

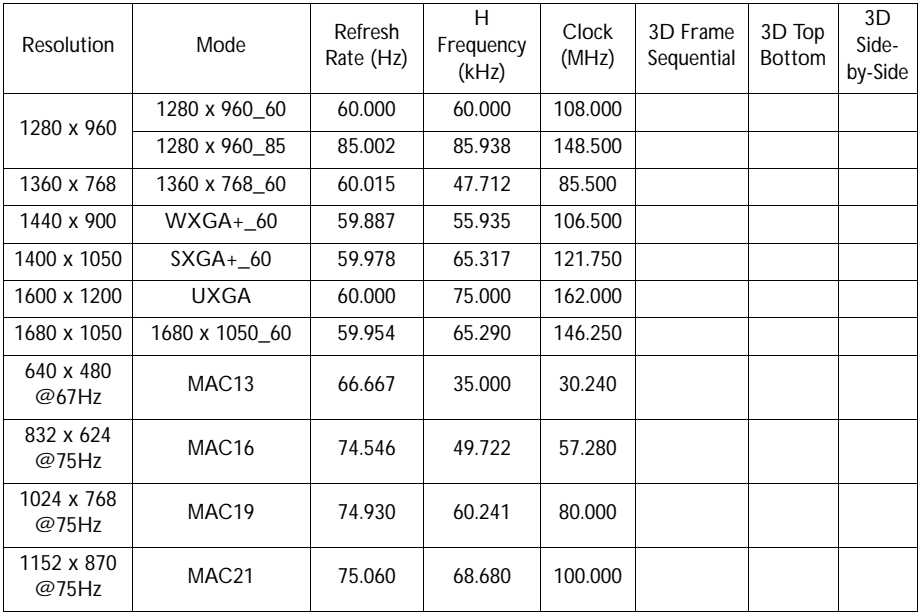

**There 3D timing showing depend the EDID file and VGA display card. It is possible that user cannot choose the above 3D timings on VGA display card.**

#### **Support timing for Component - YPbPr input**

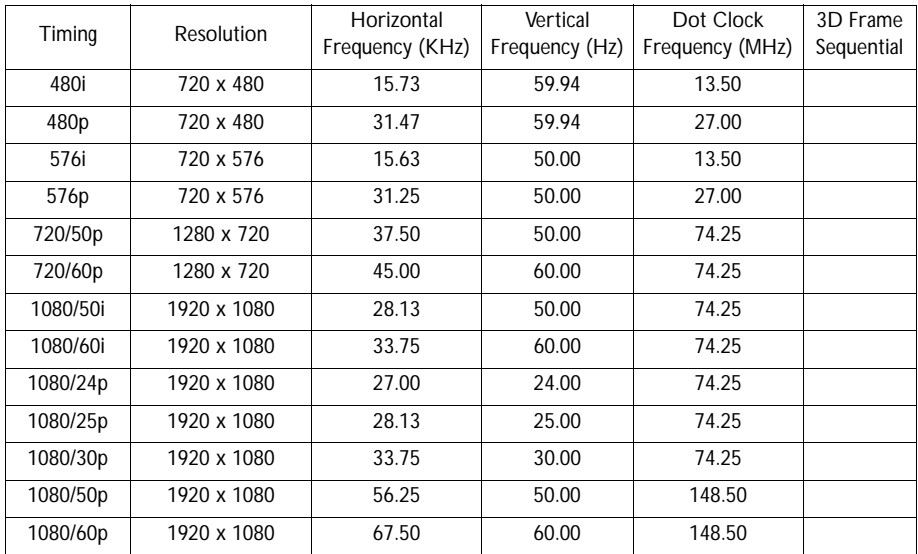

### **Support timing for Video input**

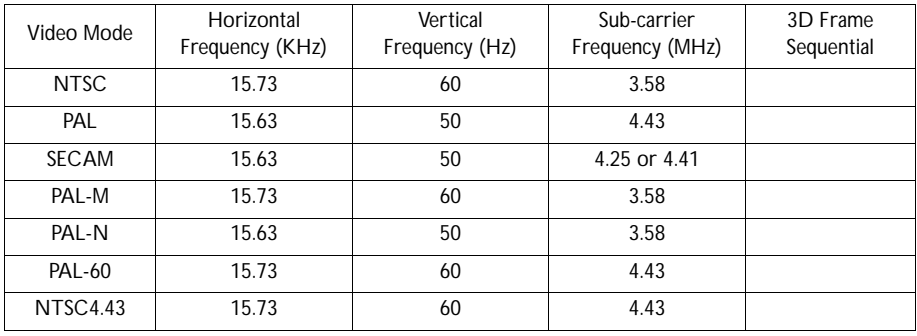

## **Support timing for HDMI (HDCP) input**

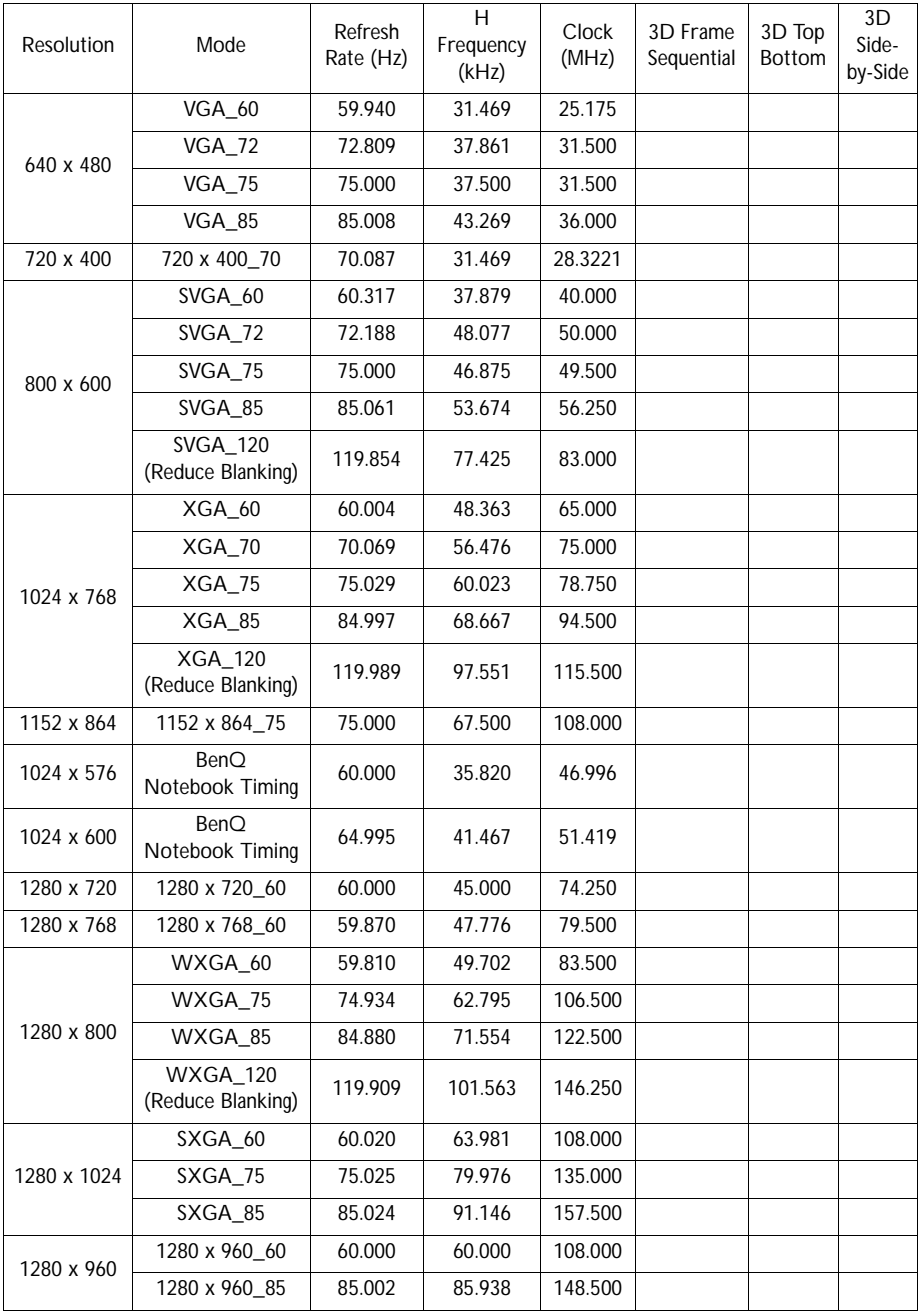
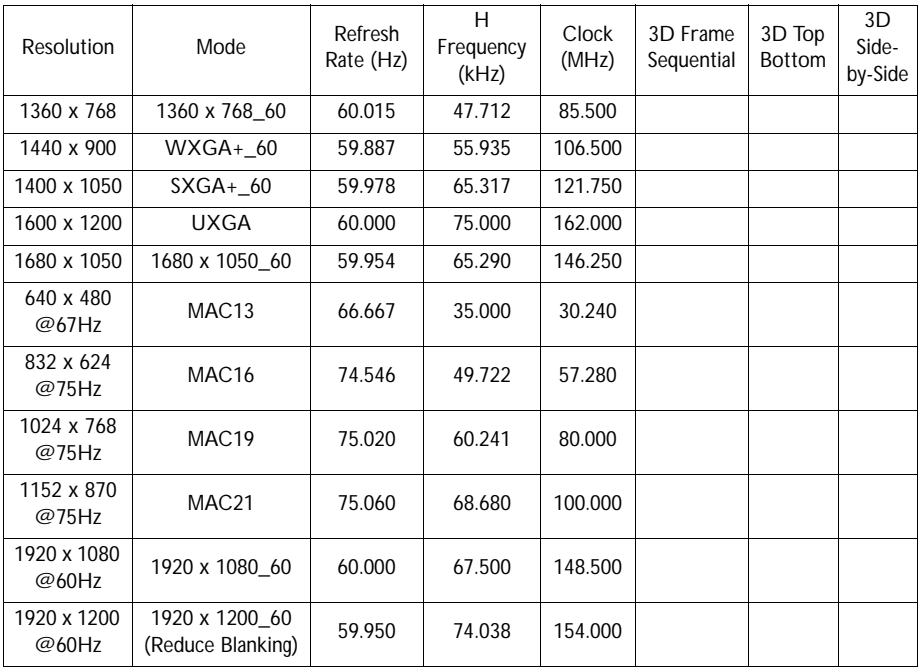

**There timing showing depend the EDID file and VGA graphic card limitation. It is possible that user cannot choose the above timings on VGA display card.**

## **Supporting timing for HDMI Video input**

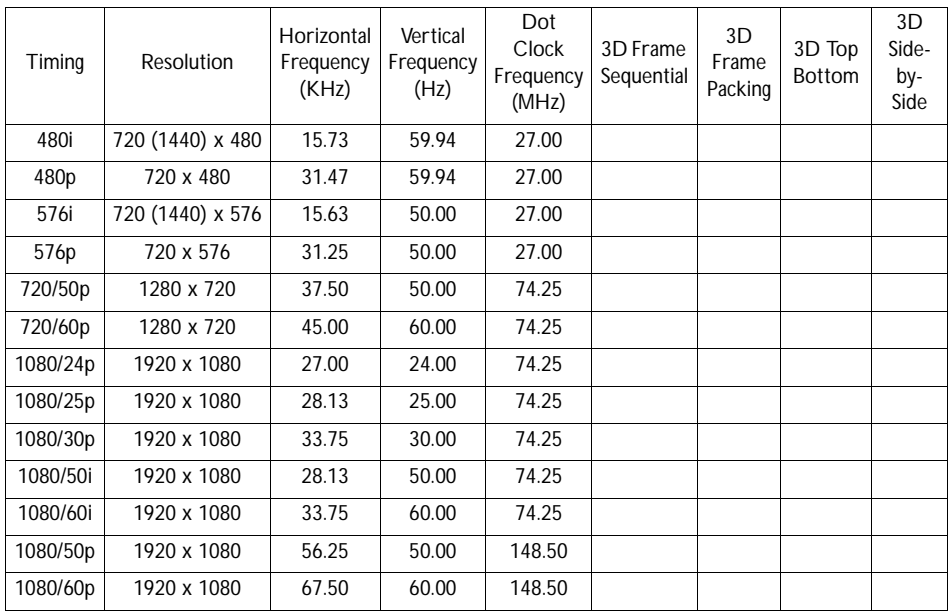

### **Supporting timing for MHL input**

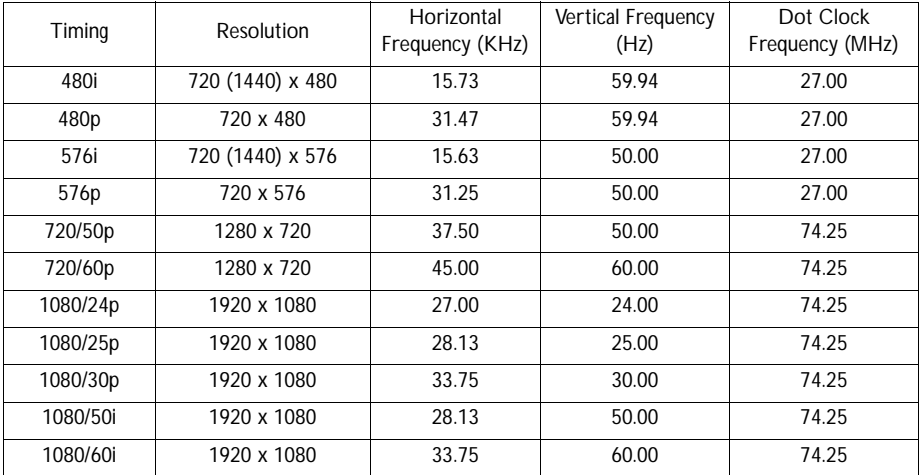

# **Warranty and Copyright information**

#### **Limited warranty**

BenQ warrants this product against any defects in material and workmanship, under normal usage and storage.

Proof of purchase date will be required with any warranty claim. In the event this product is found to be defective within the warranty period, BenQ's only obligation and your exclusive remedy shall be replacement of any defective parts (labor included). To obtain warranty service, immediately notify the dealer from which you purchased the product of any defects.

Important: The above warranty shall be void if the customer fails to operate the product in accordance with BenQ's written instructions, especially the ambient humidity must be inbetween 10% and 85%, temperature in-between 5°C and 28°C, altitude lower than 4920 feet, and avoiding to operate the projector in a dusty environment. This warranty gives you specific legal rights, and you may have other rights which vary from country to country.

For other information, please visit www.BenQ.com.

#### **Copyright**

Copyright 2011 by BenQ Corporation. All rights reserved. No part of this publication may be reproduced, transmitted, transcribed, stored in a retrieval system or translated into any language or computer language, in any form or by any means, electronic, mechanical, magnetic, optical, chemical, manual or otherwise, without the prior written permission of BenQ Corporation.

#### **Disclaimer**

BenQ Corporation makes no representations or warranties, either expressed or implied, with respect to the contents hereof and specifically disclaims any warranties, merchantability or fitness for any particular purpose. Further, BenQ Corporation reserves the right to revise this publication and to make changes from time to time in the contents hereof without obligation to notify any person of such revision or changes.

\*DLP, Digital Micromirror Device and DMD are trademarks of Texas Instruments. Others are copyrights of their respective companies or organizations.

#### **Patents**

Please go to http://patmarking.beng.com/ for the details of the BenQ projector patent.